## **DC265**

## **Visual Presenter**

## Gebruikershandleiding

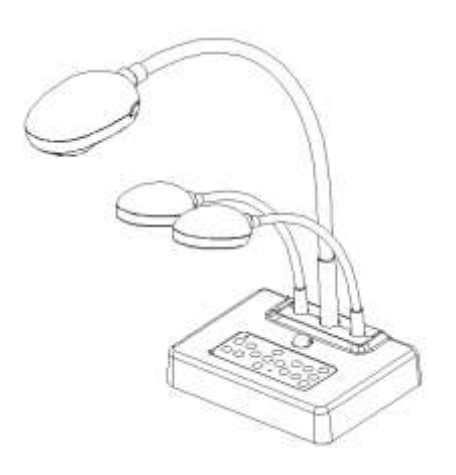

## **[Belangrijk]**

**Om de laatste versie van de snelstartgids, meertalige gebruikershandleiding, software of driver, etc, te kunnen downloaden, ga naar Lumens http://www.lumens.com.tw/goto.htm**

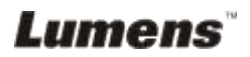

# **Inhoud**

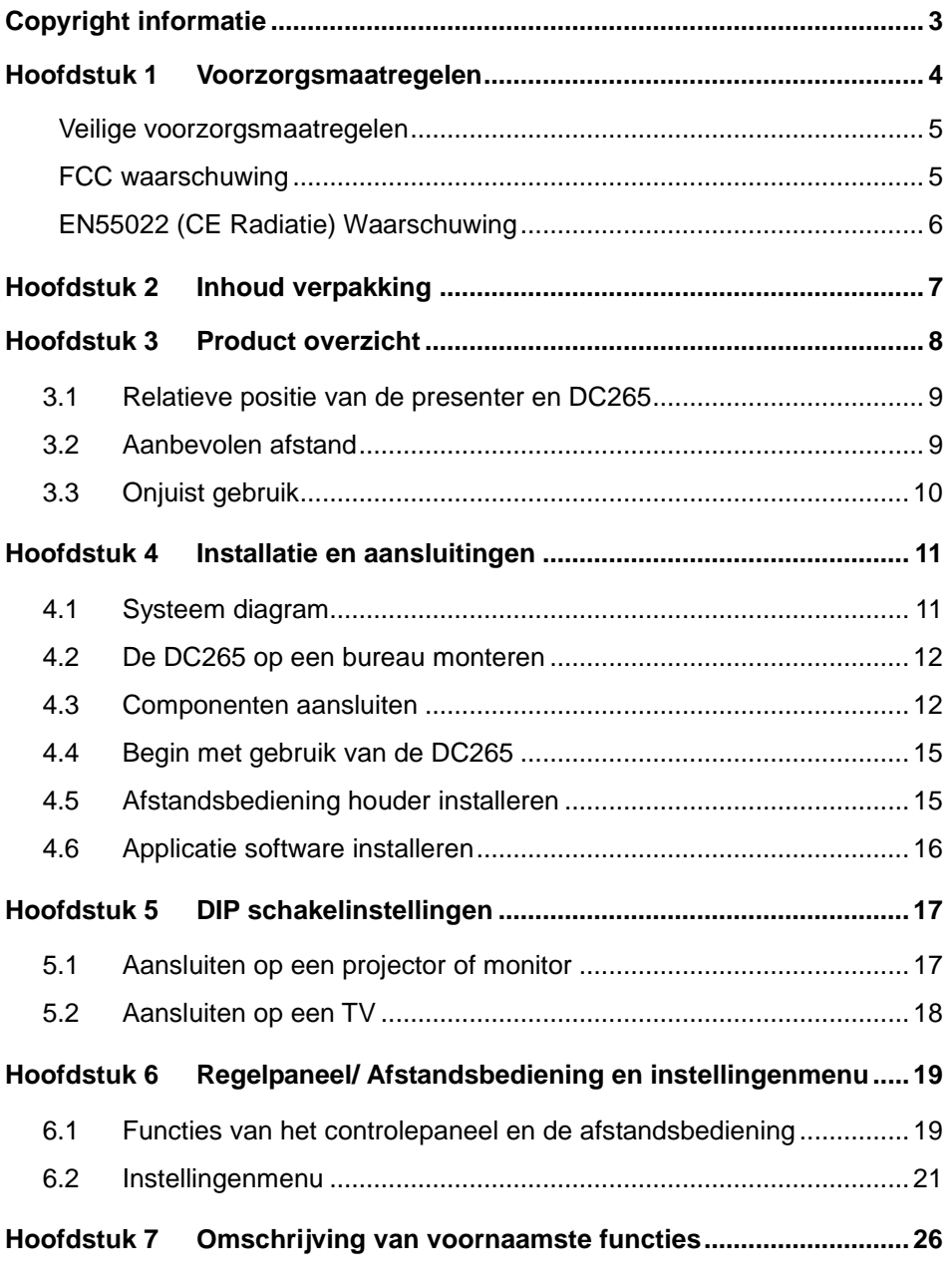

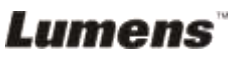

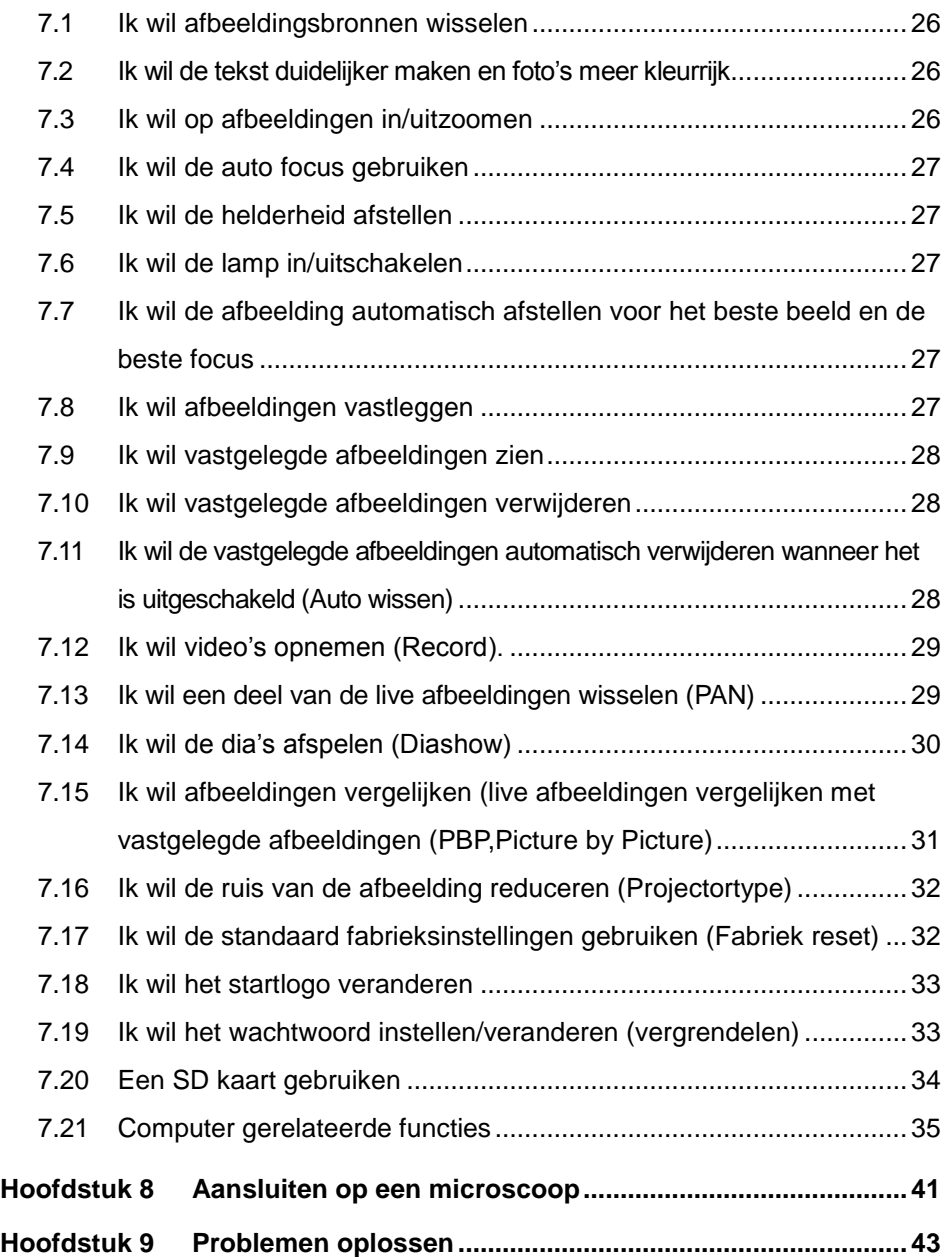

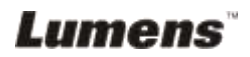

## <span id="page-3-0"></span>**Copyright informatie**

Copyrights © Lumens Digital Optics Inc. Alle rechten voorbehouden.

Lumens is een handelsmerk dat op dit moment is geregistreerd bij Lumens Digital Optics Inc.

Het kopieëren, reproduceren of overdragen van dit bestand is niet toegestaan zonder een licentie van Lumens Digital Optics Inc. Tenzij het kopieëren van dit bestand als back-up dient nadat het product is aangeschaft.

Om het product te kunnen blijven verbeteren, behoudt Lumens Digital Optics Inc. zich het recht voor om veranderingen aan de product specificaties toe te brengen zonder voorafgaande kennisgeving. De informatie in dit bestand kan veranderd worden zonder voorafgaande kennisgeving.

Om de werking van dit product geheel te kunnen beschrijven, refereert deze handleiding soms aan namen van andere producten of bedrijven, zonder opzettelijke inbreuk.

Verklaring van garanties: Lumens Digital Optics Inc. is niet verantwoordelijk voor enige mogelijke technologische, redactie fouten of omissies, noch verantwoordelijk voor incidentele of gerelateerde bschadigingen, voortkomend uit het volgen van deze handleiding, gebruik of bediening van dit product.

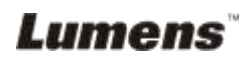

## <span id="page-4-0"></span>**Hoofdstuk 1 Voorzorgsmaatregelen**

Volg altijd deze veiligheidsinstructies wanneer de visual presenter wordt ingesteld en gebruikt:

- 1. Plaats de visual presenter niet in een gekantelde positie.
- 2. Plaats de visual presenter niet op een onstabiel karretje, standaard of tafel.
- 3. Gebruik de visual presenter niet in de nabijheid van water of hittebronnen.
- 4. Onderdelen alleen gebruiken indien aanbevolen.
- 5. Gebruik het type voedingsbron dat is aangegeven op de visual presenter, als u niet zeker bent over de beschikbare voeding, raadpleeg dan uw handelaar of lokaal elektriciteitsbedrijf voor advies.
- 6. Zet de visual presenter op een plaats waar de stekker niet makkelijk kan worden verwijderd.
- 7. Volg altijd de volgende waarschuwingen op wanneer u de stekker hanteert. Als u dit niet doet, kunnen er vonken of vuur ontstaan.
	- Let op dat er geen stof op de stekker zit voordat het in het stopcontact wordt gestoken.
	- Controleer of de stekker goed in het stopcontact is gestoken.
- 8. Overlaad de stopcontacten niet, geen extensiedraden of multi stekkerborden aangezien dit tot brand of een elektrische schok kan leiden.
- 9. Zet de visual presenter zodanig dat er niet op het snoer kan worden gestapt aangezien dit kronkels kan veroorzaken en schade aan het snoer of de stekker.
- 10. Haal de stekker van de projector uit het stopcontact voordat u gaat schoonmaken. Gebruik een vochtige doek voor de schoonmaak. Gebruik geen vloeistof of spuitbussen.
- 11. De gleuven en openingen in de behuizing van de projector mogen niet geblokkeerd worden. Deze zorgen voor ventilatie en voorkomt dat de visual presenter oververhit raakt. Zet de visual presenter niet op een bankstel, tapijt of ander zacht oppervlak of in een ingebouwde installatie tenzij er goede ventilatie is.
- 12. Druk nooit wat voor soort objekten ook door de gleuven van het cabinet. Laat nooit wat voor soort vloeistof dan ook in de visual presenter terechtkomen.
- 13. Behalve als het uitdrukkelijk is verklaard in deze gebruikershandleiding, mag u dit product niet zelf bedienen. Door het openen of verwijderen van deksels kan u bloot worden gesteld aan gevaarlijke spanningen en andere risico's. Laat al onderhoud over aan gekwalificeerd onderhoudspersoneel.
- 14. Haal de stekker uit de visual presenter tijdens noodweer of als het voor een lange periode niet wordt gebruikt, plaats de visual presenter of afstandsbediening boven op hitte uitstralende apparatuur of verwarmde objecten zoals een auto,enz.

- 15. Trek de stekker van de visual presenter uit het stopcontact en laat onderhoud over aan gekwalificeerd onderhoudspersoneel wanneer de volgende situaties voorkomen:
	- Als de netkabel of stekker beschadigd is of rafelig.
	- Als vloeistof in of op de visual presenter is gemorst en als het product is blootgesteld aan regen of water.

**<Opmerking> Een onjuist batterij type gebruiken in de afstandsbediening kan leiden tot doorslag. Volg de instructies van uw land op over hoe gebruikte batterijen te verwijderen.**

#### <span id="page-5-0"></span>**Veilige voorzorgsmaatregelen**

#### **Waarschuwing: om risico's van vuur of elektrische schok te voorkomen, mag het apparaat niet aan regen of vocht worden blootgesteld.**

Deze visual presenter heeft een 3-dradige AC lijnstekker. Dit is een veiligheidskenmerk om er zeker van te zijn dat de stekker in het stopcontact past. Probeer dit veiligheidskenmerk niet uit te schakelen.

De stekker van de visual presenter moet uit het stopcontact worden gehaald als het product voor lange perioden niet wordt gebruikt.

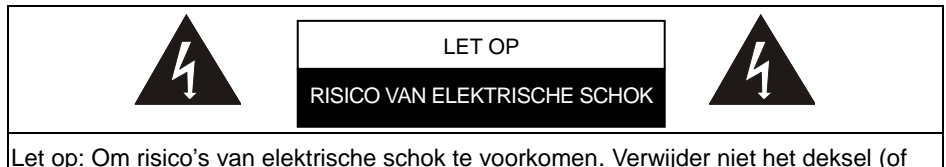

achterzijde).Geen gebruiksonderdelen in het apparaat. Laat onderhoud over aan gekwalificeerd onderhoudspersoneel.

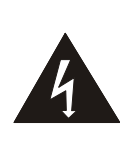

Dit symbool geeft aan dat deze apparatuur misschien gevaarlijke spanningen bevat welke een elektrische schok kan veroorzaken.

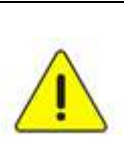

Dit symbool geeft aan dat er belangrijke gebruik en onderhoudsinstructies in deze handleiding staan van het product.

### <span id="page-5-1"></span>**FCC waarschuwing**

OPMERKING: DE FABRIKANT IS NIET VERANTWOORDELIJK VOOR ENIGE RADIO OF TV STORING VEROORZAAKT DOOR NIET GEAUTORISEERDE WIJZIGINGEN VAN DIT APPARAAT. DIT SOORT WIJZIGINGEN KAN DE GEBRUIKER'S AUTORITEIT TENIET DOEN VOOR BEDIENING VAN DIT APPARAAT.

Opmerking: Dit apparaat is getest en voldoet aan de richtlijnen voor een Klasse A of B digitaal apparaat, onderdeel van deel 15 van de FCC richtlijnen. Deze richtlijnen zijn opgesteld om een redelijke bescherming te bieden tegen schadelijke interferentie in een woongebied. Dit apparaat genereert, gebruikt en straalt radio freqentie energie uit en, als het niet geinstalleerd is en gebruikt volgens de instructies, kan het schadelijke storingen aan radio communicaties veroorzaken. Maar er is geen garantie dat storing niet zal plaatsvinden in een bepaalde installatie.Als dit apparaat schadelijke interferentie aan radio of televisie ontvangst veroorzaakt, wat bepaald kan worden door het apparaat in en uit te schakelen, wordt de gebruiker aangemoedigd de interferentie te wijzigen door een van de volgende maatregelen:

- Herorienteer of verplaats de ontvangstantenne.
- Vergroot afstand tussen apparaat en ontvanger.
- Sluit het apparaat aan op een stopcontact en op een circuit dat afwijkt van waar de ontvanger is op aangesloten.
- Raadpleeg de handelaar of ervaren radio/TV technicus voor hulp.

Opmerking:

- (1) Een onbeschermd-type netsnoer is vereist om te voldoen aan de FCC stralingslimieten en ook om storing te voorkomen aan de dichtsbijzijnde radio en televisie ontvangst. Het is belangrijk dat alleen de bijgesloten netsnoeren worden gebruikt.
- (2) Gebruik alleen beschermde kabels om I/O apparaten op dit toestel aan te sluiten.
- (3) Veranderingen of wijzigingen die niet uitdrukkelijk zijn goedgekeurd door de partijd verantwoordelijk voor de compliantie kan het recht van de gebruiker om het apparaat te gebruiken teniet doen.

#### <span id="page-6-0"></span>**EN55022 (CE Radiatie) Waarschuwing**

Dit product is bedoeld voor gebruik in een commercieel, industrieel of educatieve omgeving. Het is niet bedoeld voor gebruik in een woonomgeving.

Dit is een Klasse A product. In een huishoudelijke omgeving kan het radiostoring veroorzaken, in welk geval de gebruiker de nodige maatregelen moet treffen. Het meest typische gebruik is in een conferentiekamer, vergaderzaal of aula.

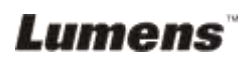

## <span id="page-7-0"></span>**Hoofdstuk 2 Inhoud verpakking**

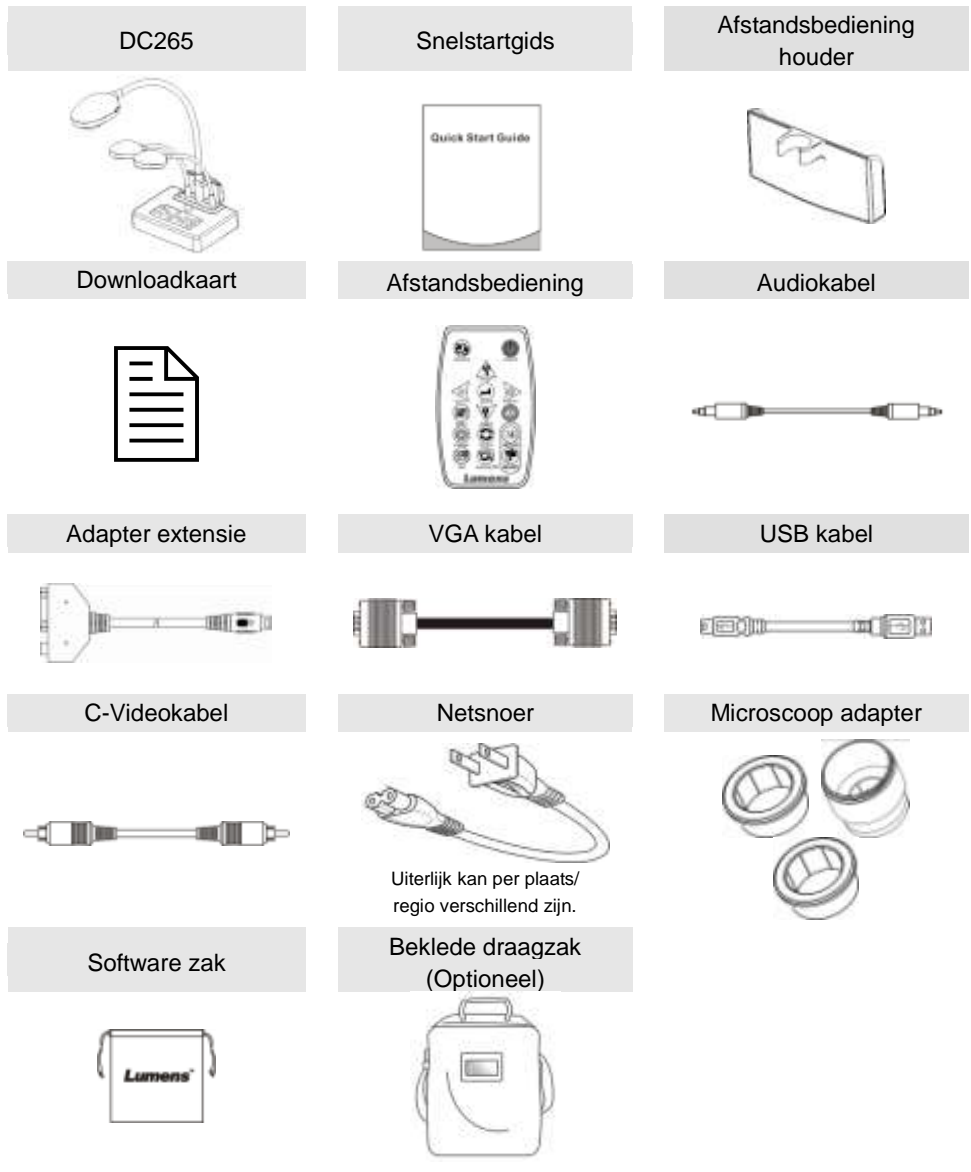

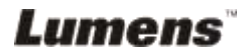

## <span id="page-8-0"></span>**Hoofdstuk 3 Product overzicht**

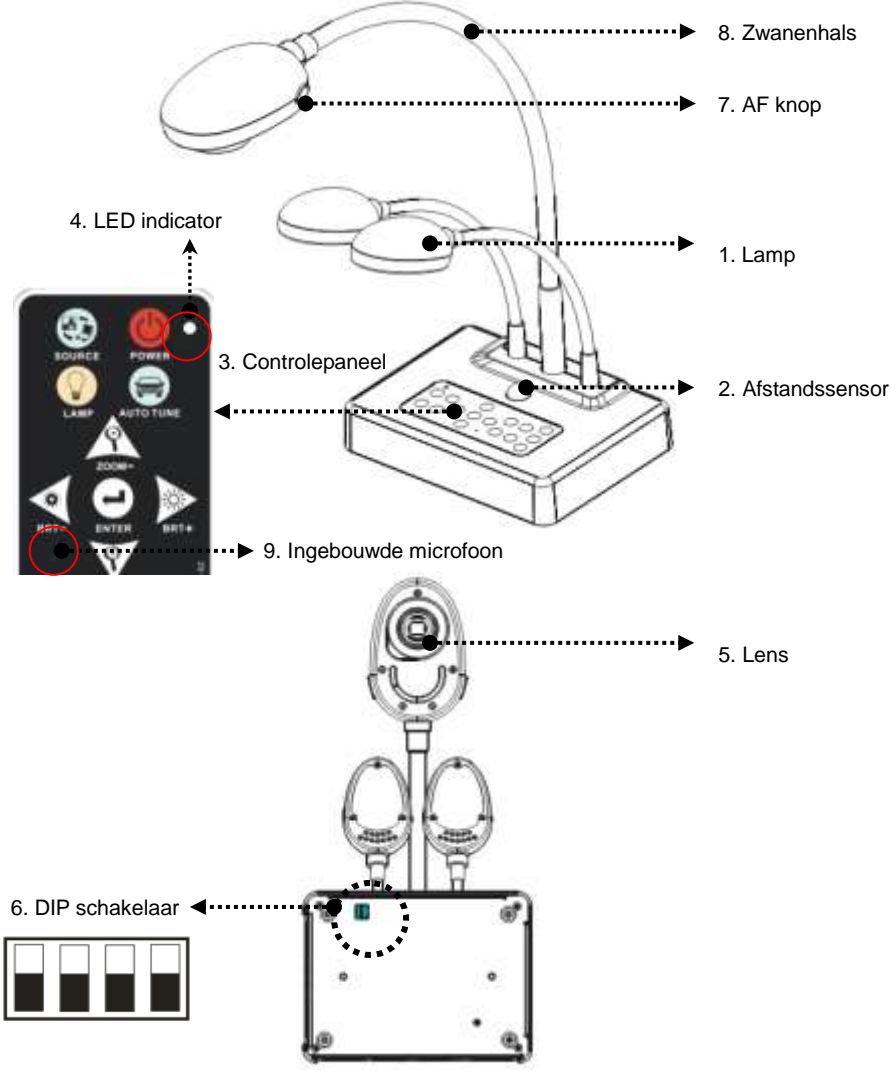

(Bodem)

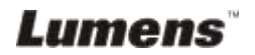

### <span id="page-9-0"></span>**3.1 Relatieve positie van de presenter en DC265**

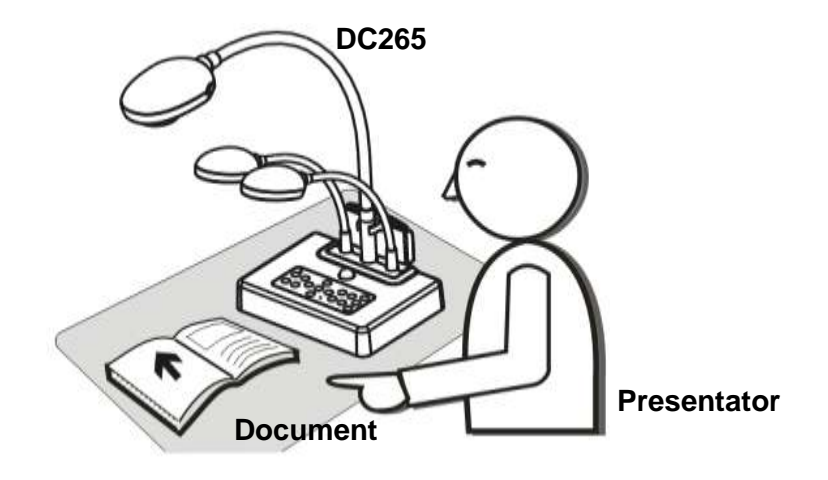

### <span id="page-9-1"></span>**3.2 Aanbevolen afstand**

\* Ongeveer 470 mm afstand tussen camera en bureau is aanbevolen.

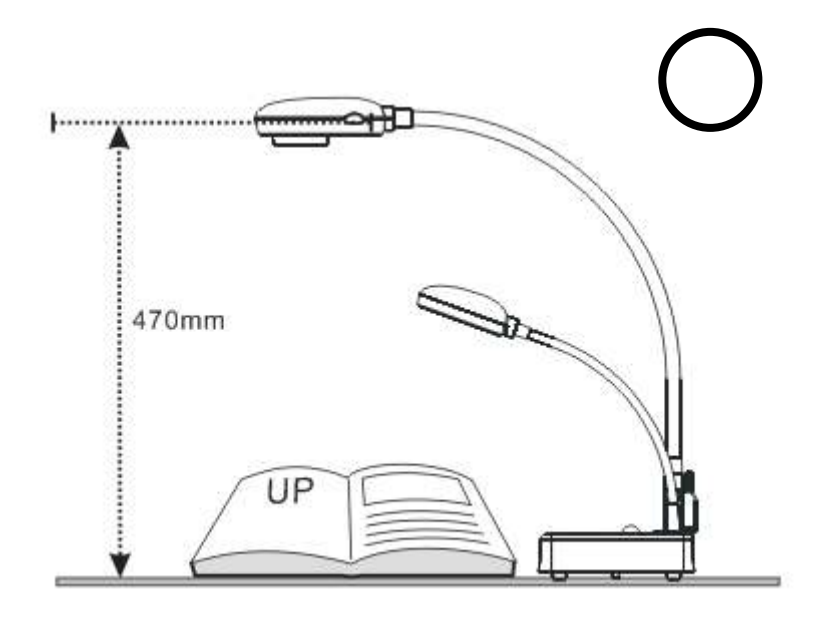

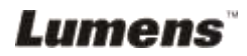

## <span id="page-10-0"></span>**3.3 Onjuist gebruik**

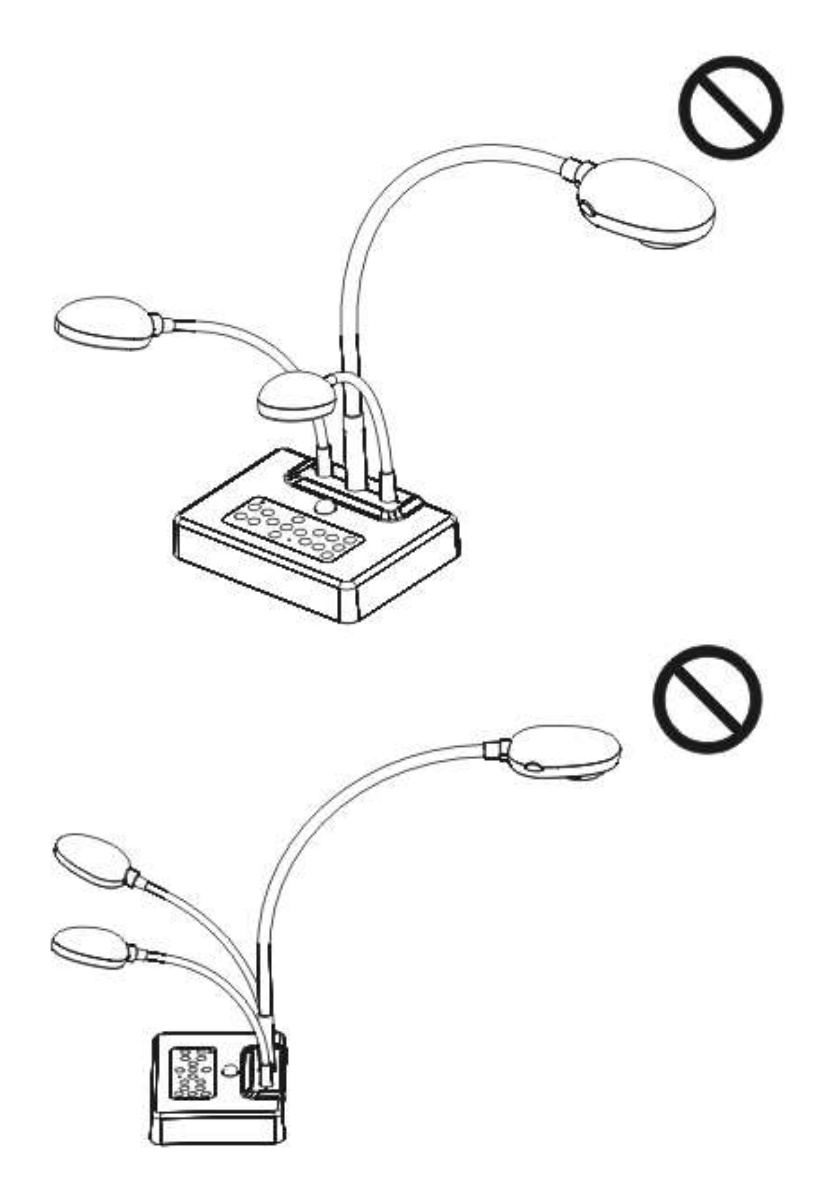

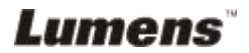

## <span id="page-11-0"></span>**Hoofdstuk 4 Installatie en aansluitingen**

## <span id="page-11-1"></span>**4.1 Systeem diagram**

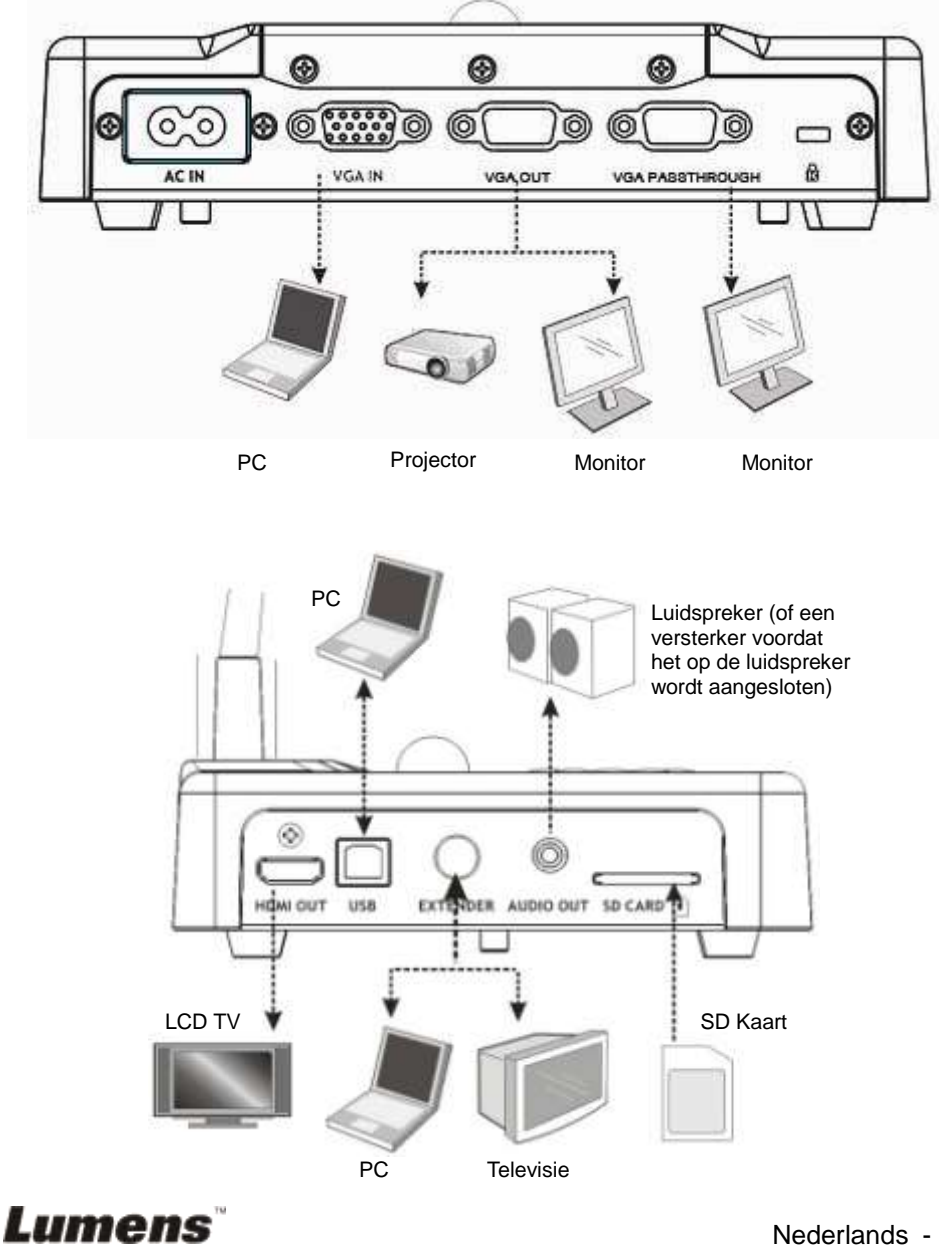

## <span id="page-12-0"></span>**4.2 De DC265 op een bureau monteren**

- 1. Stel eerst de DIP schakelinstellingen in. Raadpleeg hiervoor **hoofdstuk 5 "DIP Schakelinstellingen"** in de DC265 gebruikershandleiding.
- 2. Raadpleeg de **Basis installatiegids** voor installatie instructies voor alle onderdelen.

## <span id="page-12-1"></span>**4.3 Componenten aansluiten**

### **4.3.1 Stap 1: Vermogensuitgang insteken**

AC Uitgang

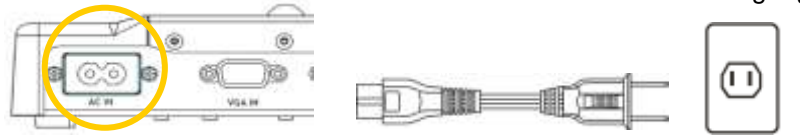

**<Opmerking> Het uiterlijk van het netsnoer kan per land/regio verschillend zijn.**

### **4.3.2 Stap 2: Aansluiten met onderdelen**

#### **Aansluiten op een projector**

 Sluit de *VGA OUT* aan op de DC265 naar de **VGA IN** op de projector met de VGA kabel.

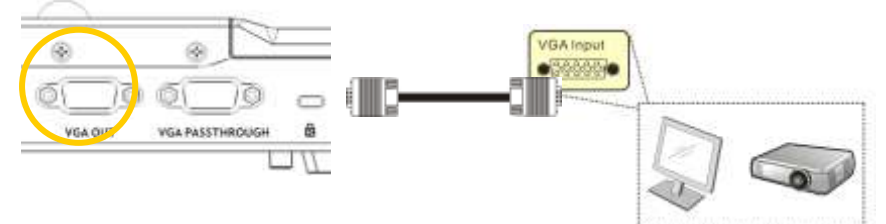

### **Aansluiten op een monitor**

 Sluit de *VGA PASSTHROUGH* aan op de DC265 naar de **VGA IN** op de monitor met de VGA kabel.

**[Opmerking]** De *VGA PASSTHROUG* connector voert alleen **VGA IN**  signalen uit.

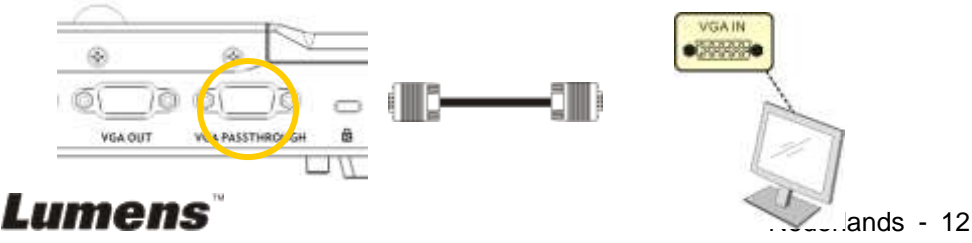

#### **Aansluiten op een TV**

**1.**Gebruik de *Exensie adapter* en *C-Video* kabel om de *EXTENDER* van

DC265 aan te sluiten op een C-Video van TV.

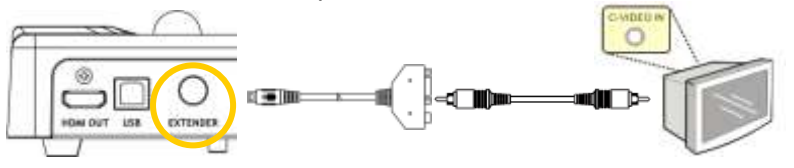

- 2.DIP schakelinstelling afstellen
	- NTSC: Amerika, Taiwan, Panama, Philipijnen, Canada, Chilie, Japan, Korea en Mexico

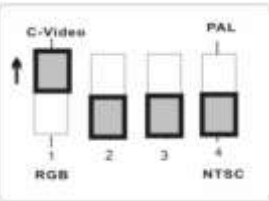

■ PAL: Land/regio niet in de lijst hierboven:

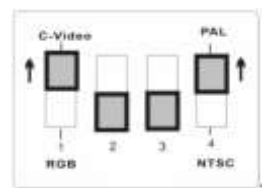

**<Opmerking> OSD is niet beschikbaar in C-Video. Functies zoals [Menu] / [Rotate] / [PAN] / [Source] / [Record] / [Capture] / [Delete] / [PBP] / [Slide Show] Zijn niet beschikbaar op het controlepaneel en de afstandsbediening.**

**<Opmerking> De VGA uitgang is niet ondersteund als de** *C-Video* **uitgang is ingeschakeld.**

- 3. De DIP schakelinstelling is niet beschikbaar totdat de DC265 opnieuw wordt gestart
- **Aansluiten op een LCD TV/PDP**
	- De *HDMI* kabel gebruiken om een LCD TV/ PDP te kunnen gebruiken

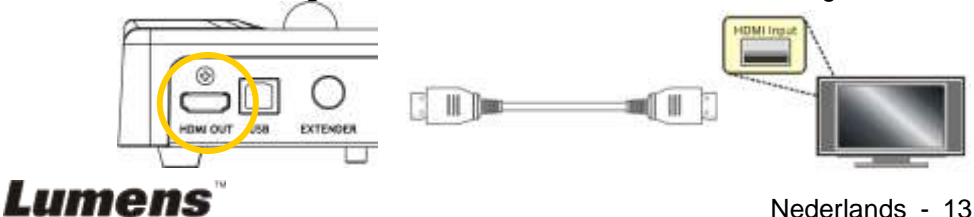

#### **Aansluiten op een computer**

 Gebruik de VGA kabel om de VGA IN connector op de DC265 aan te sluiten naar de VGA OUT connector op de computer.

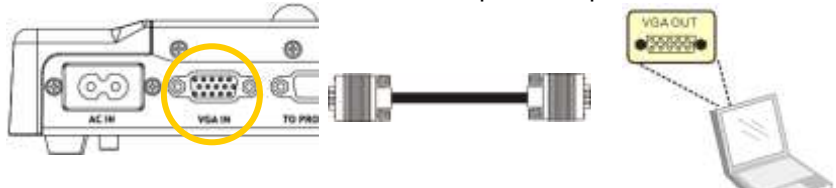

USB kabel gebruiken

Sluit de *USB* poort aan en installeer dan het bijgeleverde **Ladibug™** programma. Raadpleeg hiervoor de **DC265 gebruikershandleiding**.

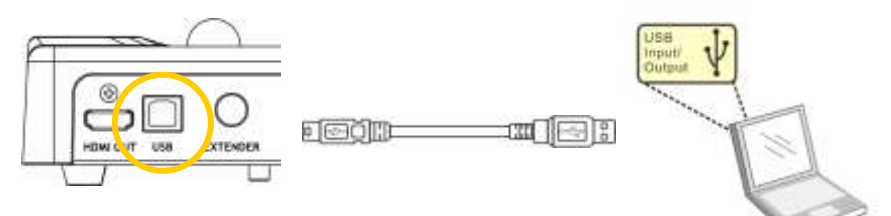

 Gebruik de extensie adapter en RS232 kabel om de **EXTENDER** van DC265 naar een RS232 van computer te verbinden

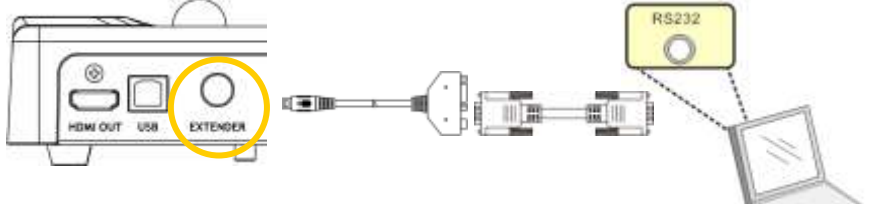

**Aansluiten op luidspreker**

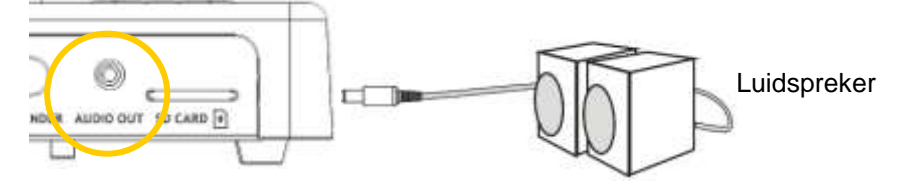

**<Opmerking>: Of aansluiten op een extra versterker voordat het op de luidspreker wordt aangesloten.**

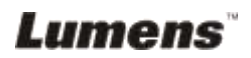

## <span id="page-15-0"></span>**4.4 Begin met gebruik van de DC265**

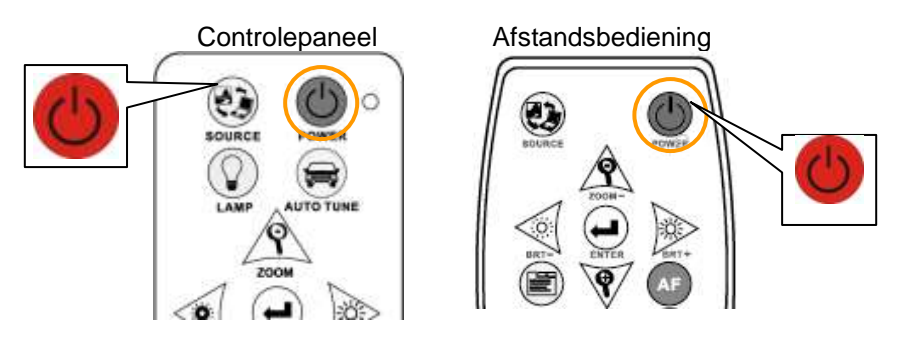

- Richt de receptor op de DC265 wanneer de **afstandsbediening**  gebruikt wordt en druk de power knop in.
- Als de DC265 eenmaal is ingeschakeld, knippert het LED op het **controlepaneel** een paar keer en blijft het branden. Neem contact op met uw distributeur als het LED niet brandt.

**<Opmerking> Voer het wachtwoord in als de wachtwoord pagina is weergegeven. Als u het wachtwoord bent vergeten, neem dan contact op met uw distributeur of het dienstencentrum.**

## <span id="page-15-1"></span>**4.5 Afstandsbediening houder installeren**

Plaats de houder over de zwanenhals van de camera en druk het omlaag.

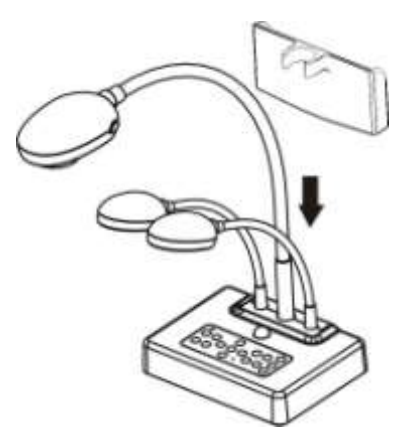

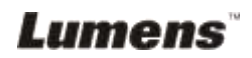

## <span id="page-16-0"></span>**4.6 Applicatie software installeren**

Na het installeren van de USB driver en de applicatie software, kunt u de volgende functies gebruiken:

- $\geq$  DC265 te bedienen.
- Afbeeldingen opnemen en vastleggen.
- Annoteert het beeld, markeert belangrijke details en slaat ze op.
- Ondersteunt de volledige schermfucntie.

**<Opmerking>: Raadpleeg de Ladibug™ software gebruikershandleiding voor installatie stappen en software bediening.**

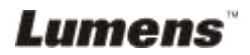

## <span id="page-17-0"></span>**Hoofdstuk 5 DIP schakelinstellingen**

**<Opmerking> U moet het apparaat terugzetten om de instellingen bruikbaar te maken.**

### <span id="page-17-1"></span>**5.1 Aansluiten op een projector of monitor**

**5.1.1** *SXGA 60 Hz* **uitgang (standaard waarden):**

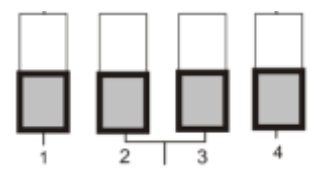

#### **5.1.2 XGA 60 Hz uitgang**

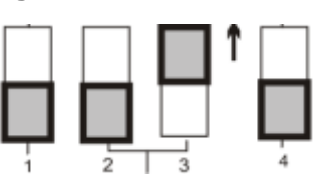

#### **5.1.3** *HDTV 720P 50Hz* **uitgang**

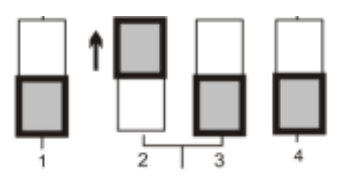

#### **5.1.4** *HDTV 720P 60Hz* **uitgang**

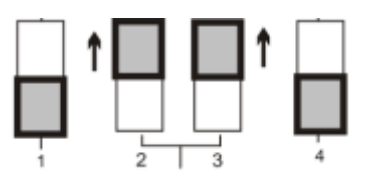

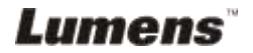

### <span id="page-18-0"></span>**5.2 Aansluiten op een TV**

**5.2.1 NTSC: Amerika, Taiwan, Panama, Philipijnen, Canada, Chilie, Japan, Korea en Mexico**

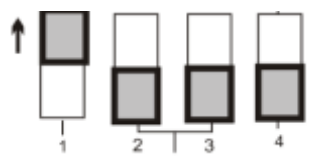

**5.2.2 PAL: Landen/regio's niet vermeld in de lijst hierboven.**

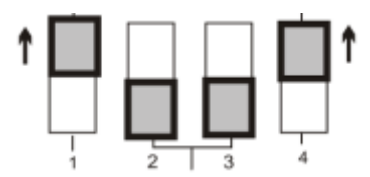

**<Opmerking> De VGA uitgang is niet ondersteund als de C-Video uitgang is ingeschakeld.**

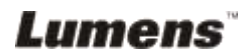

## <span id="page-19-0"></span>**Hoofdstuk 6 Regelpaneel/ Afstandsbediening en instellingenmenu**

## <span id="page-19-1"></span>**6.1 Functies van het controlepaneel en de afstandsbediening**

**<OPMERKING>: OSD is niet beschikbaar in C-Video modus De [Menu] / [Rotate] / [PAN] / [Source] / [Record] / [Capture] / [Delete] / [PBP] / [Slide Show] functies zijn niet beschikbaar op het machinepaneel en de afstandsbediening.`**

**<Opmerking> De onderstaande functies staan in alfabetische volgorde.**

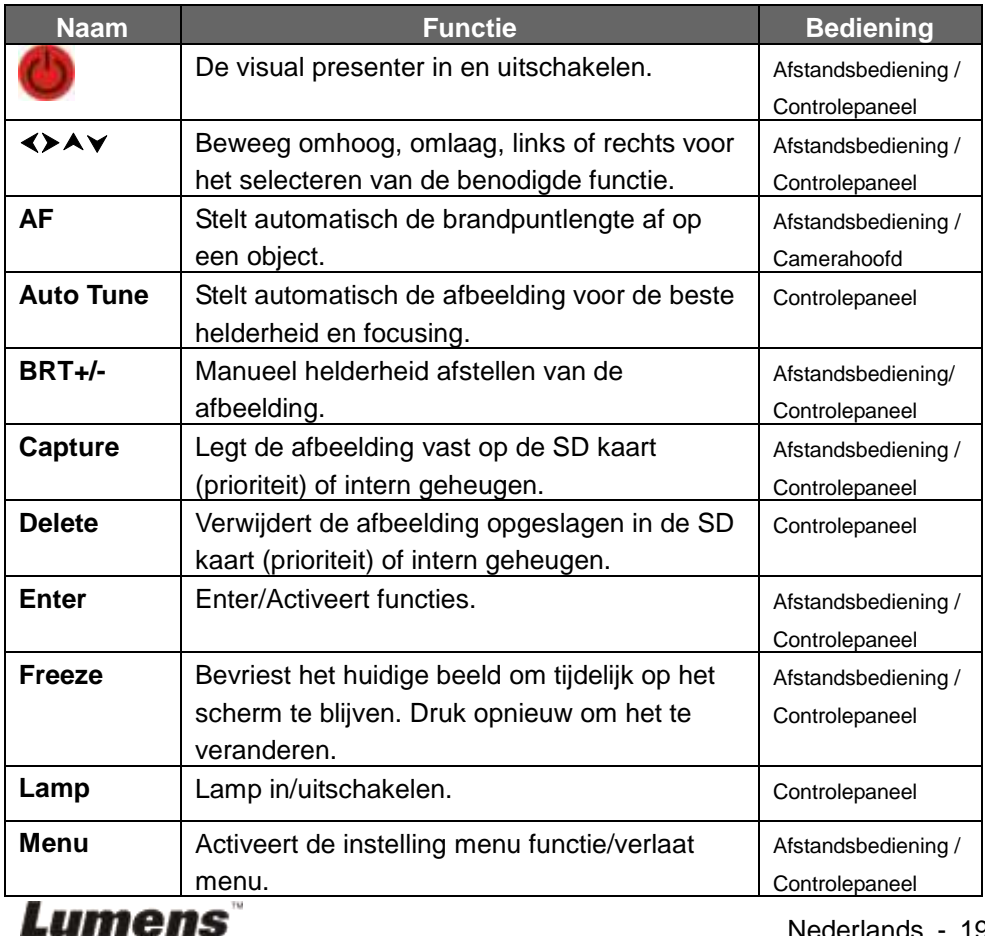

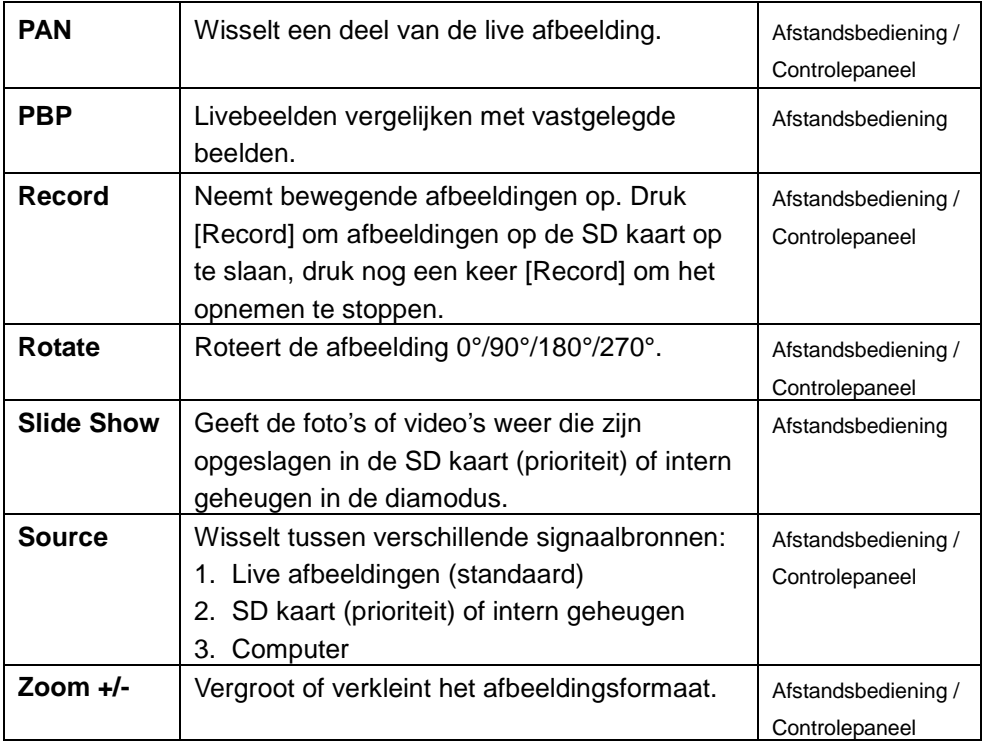

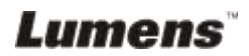

## <span id="page-21-0"></span>**6.2 Instellingenmenu**

**<Opmerking> Druk [Menu] op de afstadsbediening of controlepaneel voor het instellingenmenu; de vet gedrukte, onderstreepte waarden in de volgende tabel zijn de standaarden.**

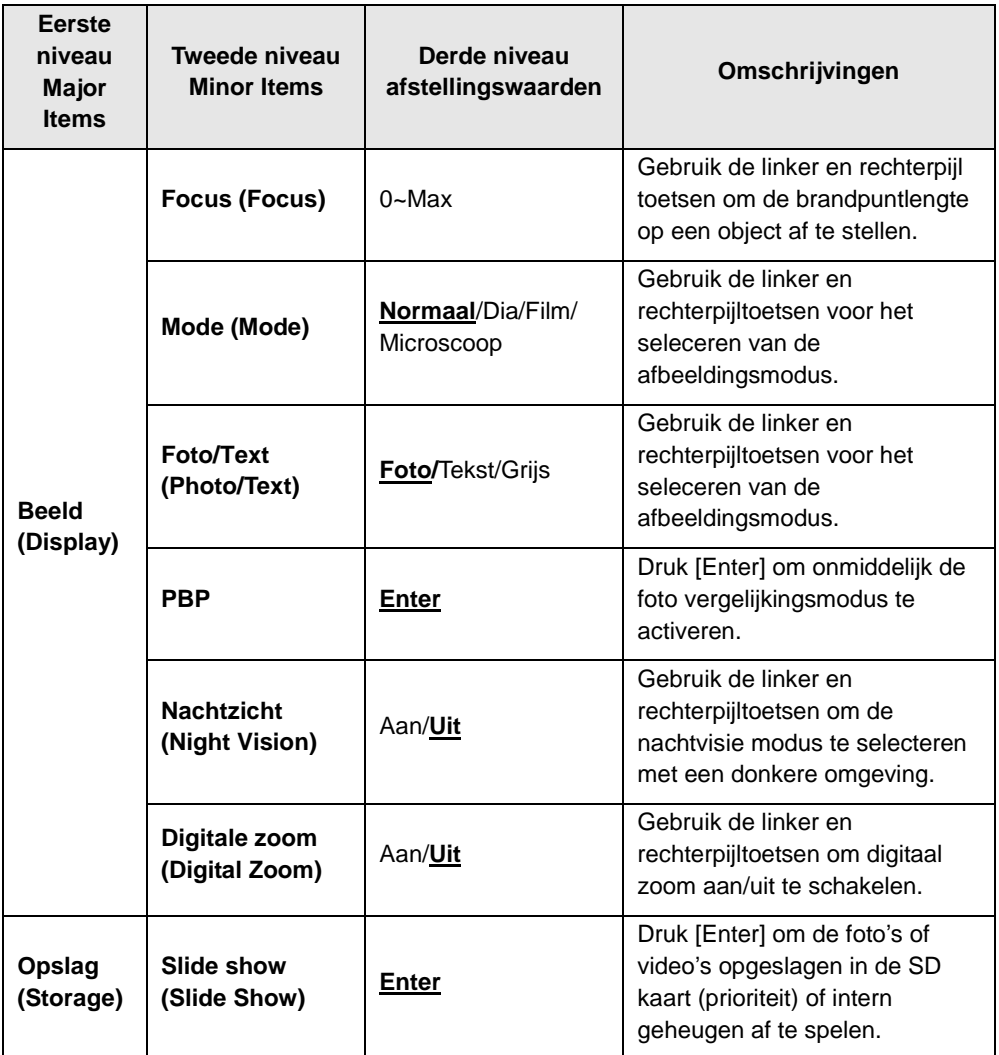

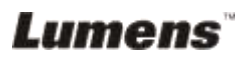

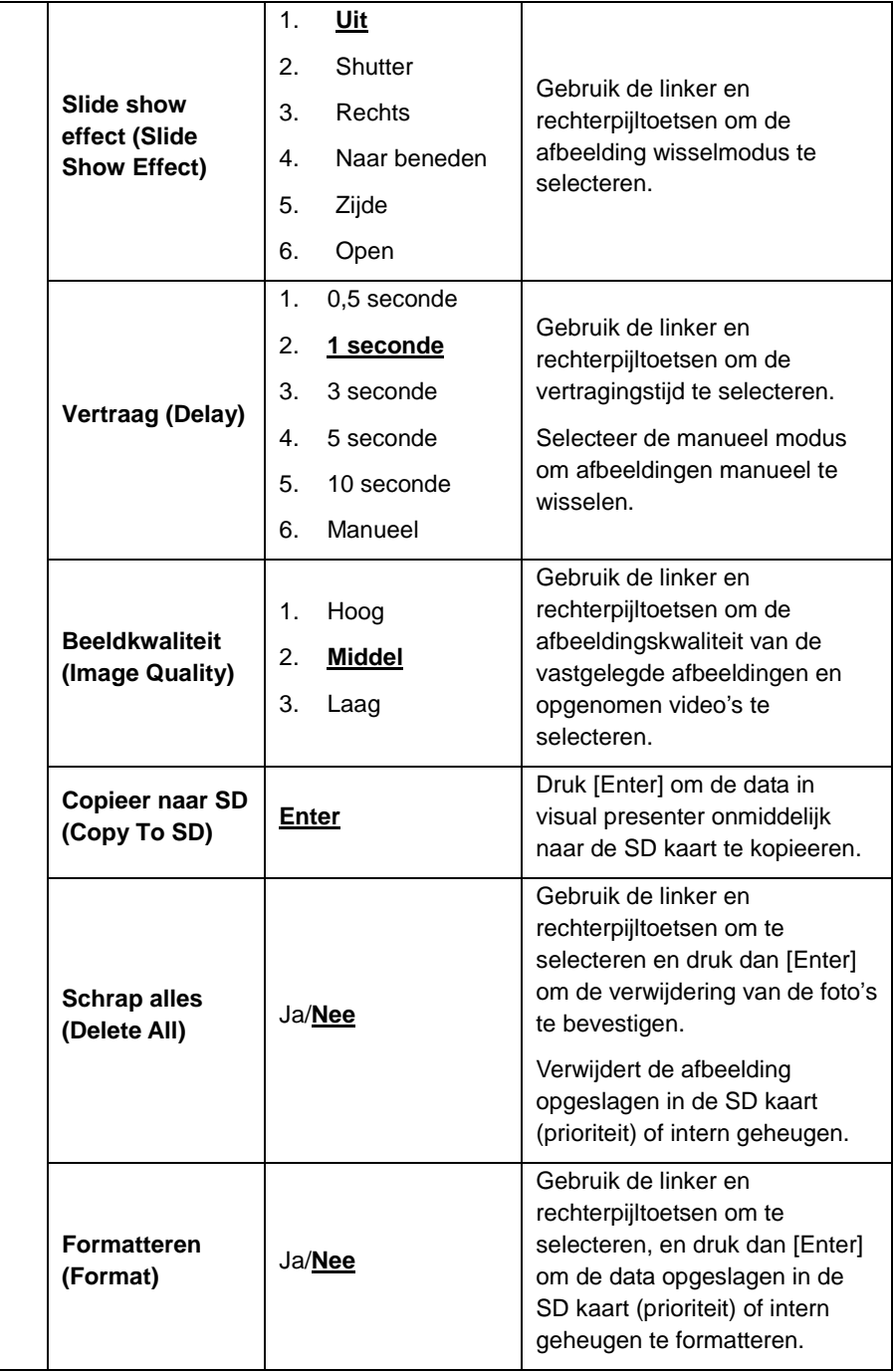

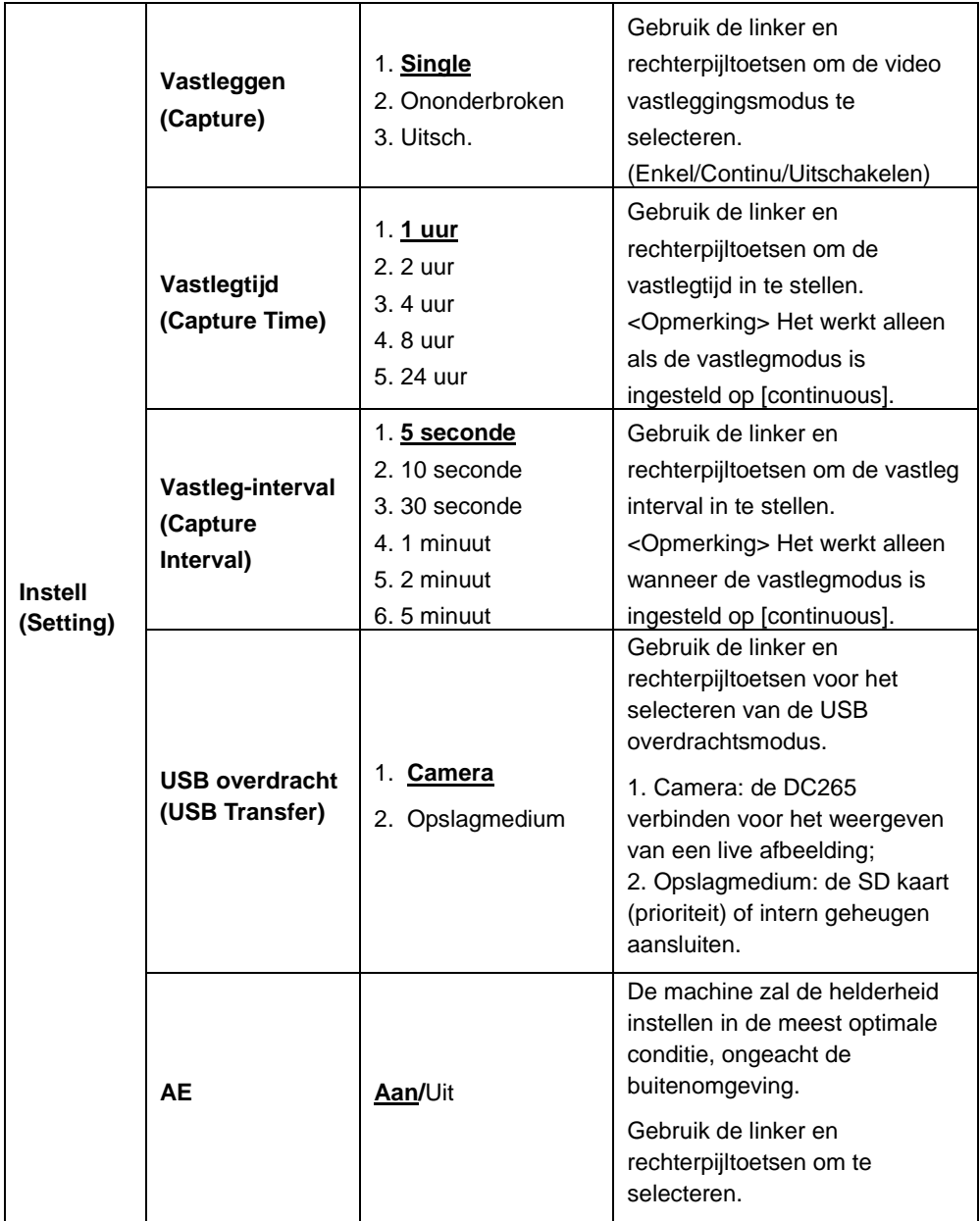

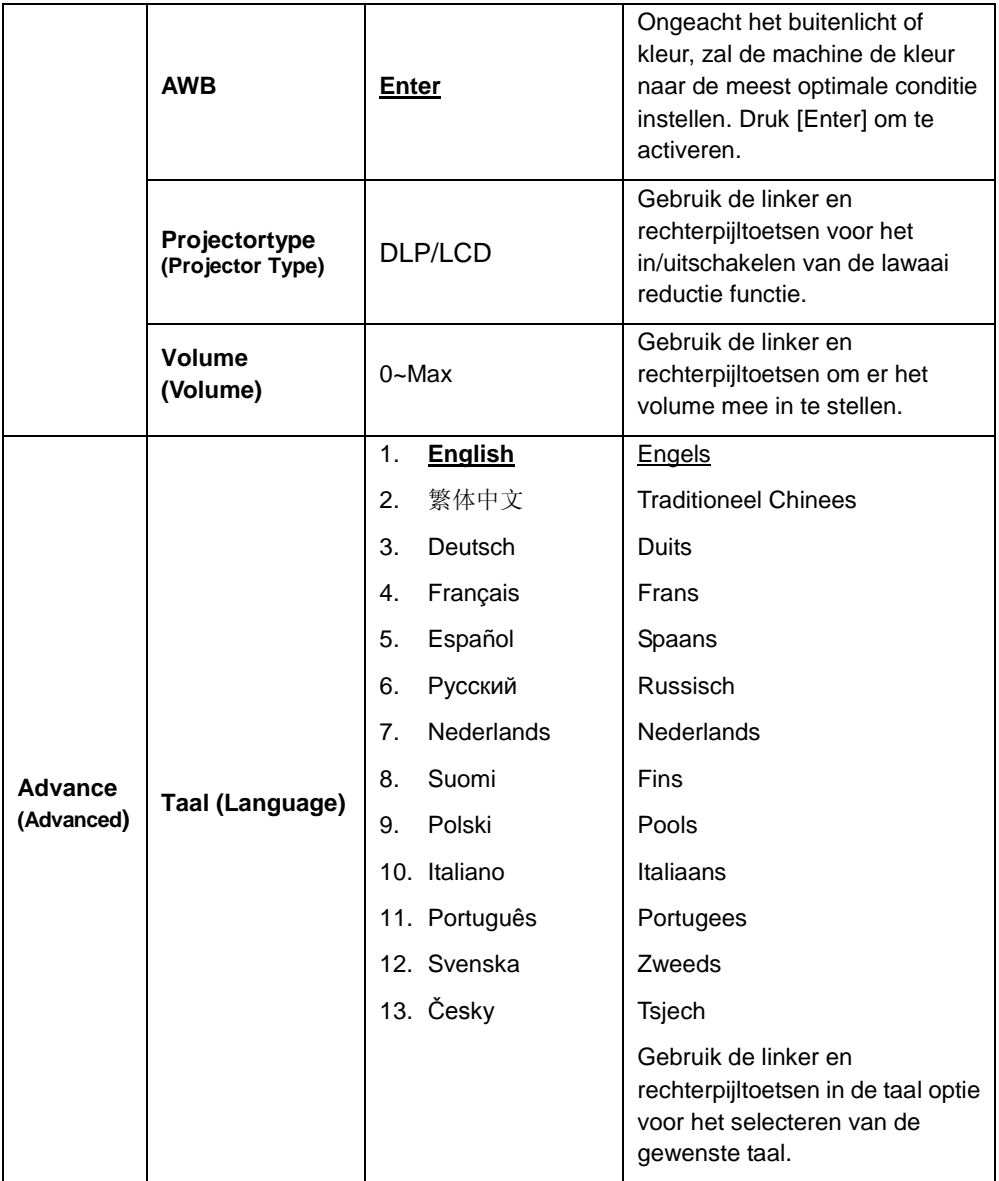

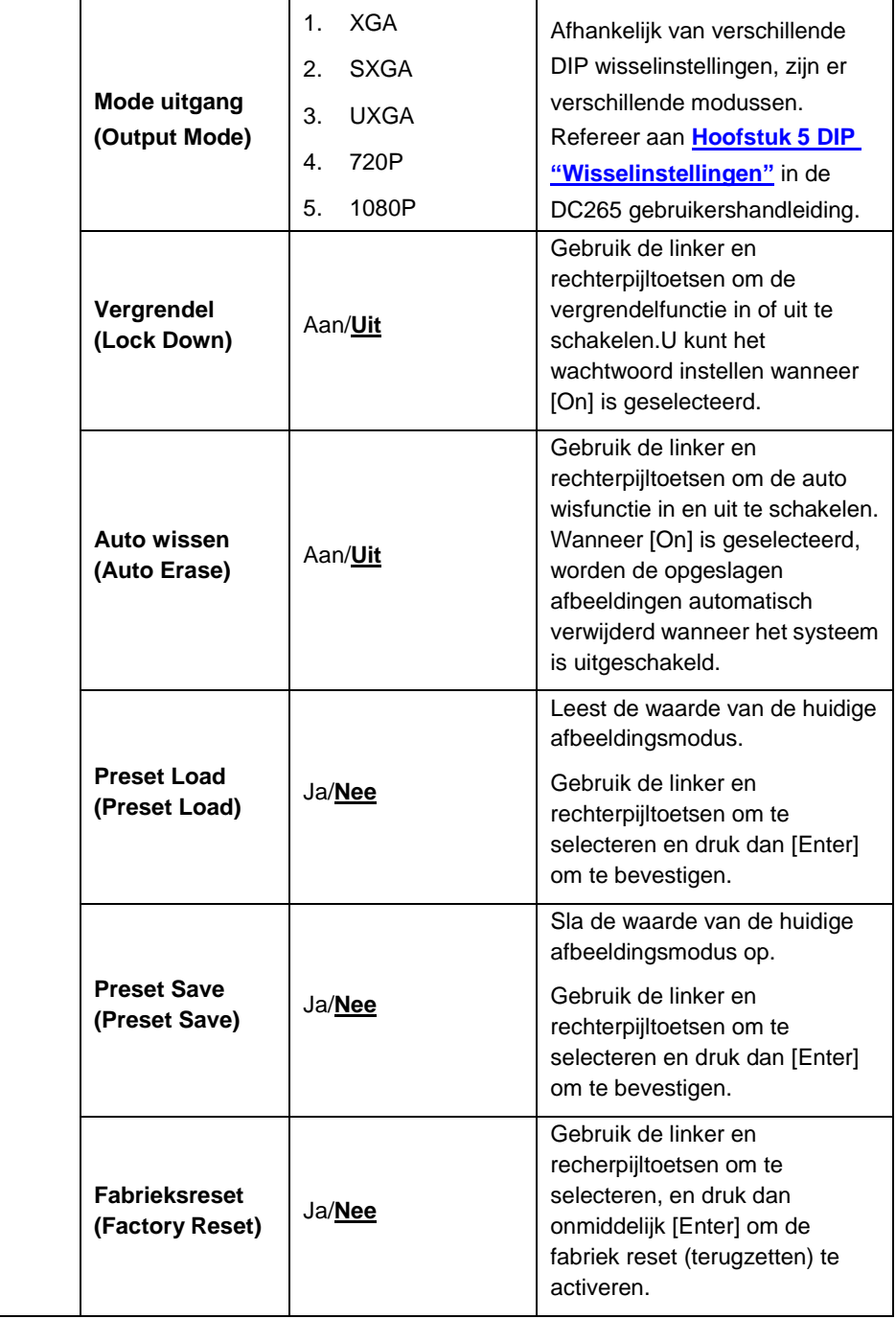

## <span id="page-26-0"></span>**Hoofdstuk 7 Omschrijving van voornaamste functies**

### <span id="page-26-1"></span>**7.1 Ik wil afbeeldingsbronnen wisselen**

Live afbeelding is the standaard van afbeeldingsbron. Druk [Source] op de **afstandsbediening** of **controle paneel** om te veranderen.

- 1. Live afbeeldingen (standaard)
- 2. SD kaart (prioriteit) of intern geheugen
- 3. Computer.

## <span id="page-26-2"></span>**7.2 Ik wil de tekst duidelijker maken en foto's meer kleurrijk**

Foto **(fotomodus)** wordt standaard geselecteerd in de [Photo/Text] modus. U kunt de instelling met de **afstandsbediening** of **controlepaneel** veranderen..

- [Photo] (standaard): voor het bezichtigen van foto's of tekst met foto's en het maakt de foto's meer kleurrijk.
- [Text]: voor het bezichtigen van tekstbestanden en het maakt de tekst helderder.
- [Gray]: voor het bekijken van zwart wit foto's en het maakt de grijsschaal differentiatie meer onderscheidbaar.

#### **Als u de afstandsbediening of het controlepaneel gebruikt:**

- 1. Druk [MENU] voor het instellingenmenu
- 2. Druk [▶] of [◀] om [Display] te selecteren.
- 3. Druk [▼] om [Photo/Text] te selecteren.
- 4. Druk [ $\blacktriangleright$ ] of [ $\blacktriangleleft$ ] om [Photo/Text/Gray] te selecteren (Refereer aan de omschrijving hierboven).
- 5. Druk [MENU] om te verlaten.

## <span id="page-26-3"></span>**7.3 Ik wil op afbeeldingen in/uitzoomen**

- 1. Druk [Zoom +] op de **afstandsbediening** of **controlepaneel** om in te zoomen
- 2. Druk [Zoom -] op de **afstandsbediening** of **controlepaneel** om uit te zoomen.

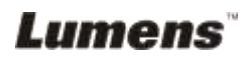

## <span id="page-27-0"></span>**7.4 Ik wil de auto focus gebruiken**

- 1. Druk [AF] op de **afstandsbediening.**
- 2. Druk de **AF knop** op de camera of het apparaat.

## <span id="page-27-1"></span>**7.5 Ik wil de helderheid afstellen**

#### **Als u de afstandsbediening of het controlepaneel gebruikt:**

- 1. Druk [BRT +] om het helderder te maken.
- 2. Druk [BRT -] om het helderder te maken.

## <span id="page-27-2"></span>**7.6 Ik wil de lamp in/uitschakelen**

1. De standaard van de lamp is ingeschakeld. Druk [Lamp] op het **controlepaneel** om het uit te schakelen.

## <span id="page-27-3"></span>**7.7 Ik wil de afbeelding automatisch afstellen voor het beste beeld en de beste focus**

1. Druk [Auto Tune] op het **controlepaneel**.

## <span id="page-27-4"></span>**7.8 Ik wil afbeeldingen vastleggen**

### **7.8.1 Kwaliteit van vastgelegde afbeeldingen instellen**

- 1. Druk **[Menu]** op de **afstadsbediening** of **controlepaneel** voor het instellingenmenu.
- 2. Druk [▶] of [◀] naar de [Storage].
- 3. Druk  $[\nabla]$ om [Image Quality] te vinden.
- 4. Druk  $[\blacktriangleright]$  of  $[\blacktriangleleft]$  om te kiezen uit  $[High/Medium/Low]$ .
- 5. Druk [Menu] om te verlaten.

### **7.8.2 Continu vastleggen instellen**

- 1.Druk **[Menu]** op de **afstadsbediening** of **controlepaneel** voor het instellingenmenu.
- 2. Druk [▶] of [◀] voor het [Setting] menu.
- 3. Druk  $[\nabla]$  om [Capture] te vinden.
- 4. Druk  $[\blacktriangleright]$  of  $[\blacktriangleleft]$  om [continuous] te selecteren.

- 5. Druk [ $\blacktriangledown$ ] om [Capture Time] te vinden. Druk [ $\blacktriangleright$ ] of [ $\blacktriangleleft$ ] om de tijdinstellingen te selecteren.
- 6. Druk  $[\nabla]$  om [Capture Time] te vinden. Druk [ $\blacktriangleright$ ] of [ $\blacktriangleleft$ ] om de tijdinstellingen te selecteren.
- 7.Druk [Menu] om te verlaten.

### **7.8.3 Afbeeldingen vastleggen en opslaan**

1. Druk [Capture] op de **afstandsbediening** of **controlepaneel**. **<Opmerking> Als de vastlegmodus is ingesteld op [continuous], druk [Capture] om afbeeldingen continu vast te leggen,druk nog een keer [Capture] om af te sluiten.**

## <span id="page-28-0"></span>**7.9 Ik wil vastgelegde afbeeldingen zien**

- 1. Druk [Source] op de **afstandsbediening** of **controlepaneel** om de thumbnails weer te geven van alle vastgelegde afbeeldingen.
- 2. Druk  $[4]$  of  $[\triangledown]$  of  $[\triangleright]$  of  $[4]$  om de thumbnail te selecteren die u wilt bekijken.
- 3. Druk [Enter] voor een vol scherm weergave van de afbeelding.
- 4. Druk [ $\blacktriangleright$ ] of [ $\blacktriangleleft$ ] om naar de vorige/volgende afbeelding te gaan.
- 5. Druk [Source] om te verlaten.

## <span id="page-28-1"></span>**7.10 Ik wil vastgelegde afbeeldingen verwijderen**

- 1. Druk [Source] op de **controlepaneel** om de thumbnails weer te geven van alle vastgelegde afbeeldingen.
- 2. Druk  $[4]$  of  $[\overline{v}]$  of  $[\overline{b}]$  of  $[4]$  om de thumbnail te selecteren die u wilt verwijderen.
- 3. Het indrukken van [Delete] opent een [Delete File] venster.
- 4. Druk [ $\blacktriangleright$ ] of [ $\blacktriangleleft$ ] om [Yes] te selecteren (De standaardwaarde is Nee).
- 5. Druk [Enter] om de geselecteerde foto te verwijderen.
- 6. Druk [Source] om te verlaten.

### <span id="page-28-2"></span>**7.11 Ik wil de vastgelegde afbeeldingen automatisch verwijderen wanneer het is uitgeschakeld (Auto wissen)**

1. Druk **[Menu]** op de **afstadsbediening** of **controlepaneel** voor het instellingenmenu.

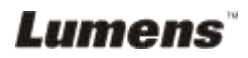

- 2. Druk [▶] of [◀] om het [Advanced] menu op te roepen.
- 3. Druk [▲] of [▼] voor [Auto Erase].
- 4. Druk [ $\blacktriangleright$ ] om [On] te selecteren..
- 5. Druk [Menu] om te verlaten.
- 6. Het zal automatisch alle vastgelegde afbeeldingen verwijderen wanneer uitgeschakeld.

## <span id="page-29-0"></span>**7.12 Ik wil video's opnemen (Record).**

#### **7.12.1 Afbeeldingskwaliteit instellen**

- 1. Druk **[Menu]** op de **afstadsbediening** of **controlepaneel** voor het instellingenmenu.
- 2. Druk  $[\triangleright]$  of  $[\triangleleft]$  naar de [Storage].
- 3. Druk  $[\nabla]$  om [Image Quality] te vinden.
- 4. Druk [ $\blacktriangleright$ ] of [ $\blacktriangleleft$ ] om te kiezen uit [High/Medium/Low].
- 5. Druk [Menu] om te verlaten.

#### **7.12.2 Bewegende afbeeldingen opnemen**

- 1. Druk [Record] op de **afstandsbediening** of **controlepaneel** om te beginnen met het opnemen van video's.
- 2. Druk nog een keer [Record] om te stoppen met opnemen.
- 3. Neemt geluid op met de ingebouwde microfoon van het controlepaneel.

#### **7.12.3 Video's afspelen**

- 1. Druk [Source] op de **afstandsbediening** of het **controlepaneel** om thumbnails weer te geven van alle opgenomen video's.
- 2. Druk  $[4]$  of  $[\nabla]$  of  $[\nabla]$  of  $[4]$  om de thumbnail te selecteren die u wilt bekijken.
- 3. Druk [Enter] voor afspelen met vol scherm.
- 4. Druk  $[\blacktriangleright]$  of  $[\blacktriangleleft]$  om naar de vorige/volgende video te gaan.
- 5. Druk [Source] om te verlaten.

**[Opmerking] Alleen de opgenomen MOV bestanden kunnen worden afgespeeld en er is geen live geluid beschikbaar; een extra versterker kan worden aangesloten op de PHONE poort.**

## <span id="page-29-1"></span>**7.13 Ik wil een deel van de live afbeeldingen wisselen (PAN)**

#### **Als u de afstandsbediening of het controlepaneel gebruikt:**

- 1. Druk [PAN] om de beeld panmodus op te roepen.
- 2. Druk  $\left[\triangle\right]$  of  $\left[\blacktriangledown\right]$  of  $\left[\blacktriangle\right]$  of  $\left[\blacktriangleright\right]$  om de gedeeltelijk uitvergrote beelden te bewegen en te bekijken.
- 3. Druk [PAN] om de gedeeltelijk uitvergrote modus af te sluiten.

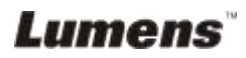

## <span id="page-30-0"></span>**7.14 Ik wil de dia's afspelen (Diashow)**

#### **7.14.1 Diashow effect instellen**

- 1. Druk **[Menu]** op de **afstadsbediening** of **controlepaneel** voor het instellingenmenu.
- 2. Druk  $[\triangleright]$  of  $[\triangleleft]$  om het [Storage] menu op te roepen.
- 3. Druk  $[\nabla]$  om het [Slide Show Effect] te vinden.
- 4. Druk [ $\blacktriangleright$ ] of [ $\blacktriangleleft$ ] om de afbeeldingswisselmodus te vinden tussen [Off / Shutter / Right / Down / Side / Open].
- 5. Druk [Menu] om te verlaten.

### **7.14.2 Vertragingstijd instellen**

- 1. Druk **[Menu]** op de **afstadsbediening** of **controlepaneel** voor het instellingenmenu.
- 2. Druk  $[\blacktriangleright]$  of  $[\blacktriangleleft]$  om het [Storage] menu op te roepen.
- 3. Druk  $[\nabla]$  om het [Delay] te vinden.
- 4. Druk [ $\blacktriangleright$ ] of [ $\blacktriangleleft$ ] om de afbeeldingswisselmodus te vinden tussen [0,5 Sec / 1 Sec / 3 Sec / 5 Sec / 10 Sec / Manual].
- 5. Druk [Menu] om te verlaten.

#### **7.14.3 Diashow activeren/stoppen**

#### **<Opmerking> Afbeeldingen groter dan 8MB kunnen niet worden afgespeeld. Tijdens het afspelen kan de [Rotate] functie worden geactiveerd om de afbeeldingen te roteren.**

#### **Afstandsbediening:**

- 1. Druk [Slide Show] om te beginnen met afspelen
- 2. Druk nog een keer [Slide Show] om te stoppen met afspelen.

#### **Controlepaneel:**

- 1. Druk [Menu] voor het instellingenmenu
- 2. Druk  $[\blacktriangleright]$  of  $[\blacktriangleleft]$  om het [Storage] menu op te roepen.
- 3. Druk  $[\nabla]$  om [Slide Show] te vinden.
- 4. Druk [Enter] om af te spelen.
- 5. Herhaal stappen 1 tot 4 om het afspelen te stoppen.

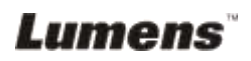

## <span id="page-31-0"></span>**7.15 Ik wil afbeeldingen vergelijken (live afbeeldingen vergelijken met vastgelegde afbeeldingen (PBP,Picture by Picture)**

Deze functie zal een live afbeeldingen vergelijken met een vastgelegde afbeelding.

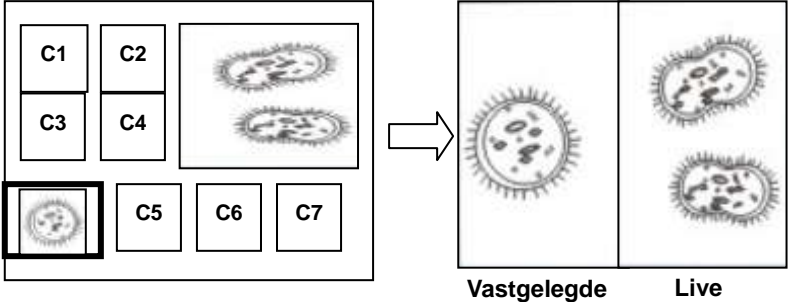

**afbeelding afbeelding**

#### **Afstandsbediening:**

- 1. Druk [PBP] om het PBP (Picture by Picture) foto selectie scherm op te roepen.
- 2. Druk  $[4]$  of  $[\nabla]$  of  $[\nabla]$  of  $[4]$  om de te vergelijken bestanden te selecteren.
- 3. Druk [Enter] om de afbeelding vergelijking te activeren.
- 4. Druk  $\blacktriangleright$  of  $\blacktriangleleft$  om de afbeeldingen te verplaatsen (alleen vastgelegde afbeeldingen) links/rechts.
- 5. Druk nog een keer [Menu] om terug te keren naar de thumbnails van de afbeeldingen.
- 6. Druk [Source] om te verlaten.

#### **Controlepaneel:**

- 1. Druk [Menu] voor het instellingenmenu
- 2. Druk  $[\triangleright]$  of  $[\triangleleft]$ om het  $[D$ isplay] menu op te roepen.
- 3. Druk [▼] om [PBP] te vinden.
- 4. Druk [Enter] om het PBP (Picture by Picture) foto selectiescherm op te roepen.
- 5. Druk  $[4]$  of  $[\n\blacktriangleright]$  of  $[\n\blacktriangleright]$  of  $[4]$  om de te vergelijken bestanden te selecteren.
- 6. Druk [Enter] om de afbeelding vergelijking te activeren.
- 7. Druk [▶] of [◀] om de afbeeldingen te verplaatsen (alleen vastgelegde afbeeldingen) links/rechts.
- 8. Druk nog een keer [Menu] om terug te keren naar de thumbnails van de

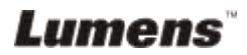

afbeeldingen.

9. Druk [Source] om te verlaten.

### <span id="page-32-0"></span>**7.16 Ik wil de ruis van de afbeelding reduceren (Projectortype)**

Met deze functie kan de visual presenter automatisch afbeeldingsruis verwijderen. De ruis is vooral zichtbaar wanneer de visual presenter is aangesloten op een DLP projector. U kunt deze functie gebruiken om de kwaliteit van de afbeelding te verbeteren.

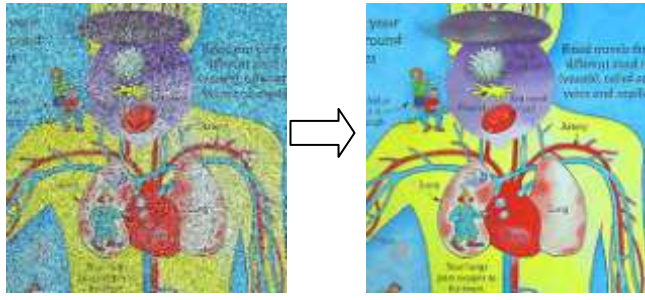

- 1. Druk **[Menu]** op de **afstadsbediening** of **controlepaneel** voor het instellingenmenu.
- 2. Druk  $[\blacktriangleright]$  of  $[\blacktriangleleft]$  naar de [Setting].
- 3. Druk [▼] en dan [Projector Type].
- 4. Druk [▶] of [◀] om [DLP/LCD] te selecteren.
- 5. Druk [Menu] om te verlaten

### <span id="page-32-1"></span>**7.17 Ik wil de standaard fabrieksinstellingen gebruiken (Fabriek reset)**

- 1. Druk **[Menu]** op de **afstadsbediening** of **controlepaneel** voor het instellingenmenu.
- 2. Druk  $[\triangleright]$  of  $[\triangleleft]$  om het [Advanced] menu op te roepen.
- 3. Druk [▼] om [Factory Reset] te selecteren.
- 4. Druk  $[\triangleright]$  of  $[\triangleleft]$  om [Yes] te selecteren.
- 5. Druk [Enter] om te activeren.

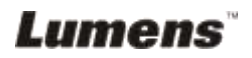

## <span id="page-33-0"></span>**7.18 Ik wil het startlogo veranderen**

#### **<Opmerking> Het startlogo bestand (.jpg) moet kleiner dan 5MB zijn.**

- 1. Druk op [DELETE] + [] op het **controle paneel** om het *Service Menu* op te roepen..
- 2. Druk  $[\triangleright]$  of  $[\triangleleft]$  om  $[$ Logo] te kiezen.
- 3. Druk op [▼] voor [Image] en druk op [ENTER] om de opgeslagen bestanden te lezen.
- 4. Druk  $[4]$ ,  $[\nabla]$ ,  $[4]$  of  $[\nabla]$  om een bestand te selecteren en druk op [ENTER] om de wijziging toe te passen.
- 5. Druk op  $[\nabla]$  voor [Loge Select], en druk op  $[\nabla]$  of  $[\nabla]$  om [Customer Logo] te selecteren.
- 6. Druk op  $[\nabla]$  voor [Logo Show time] en druk  $[\nabla]$  of  $[\nabla]$  om de weergegeven tijd te wijzigen.
- 7. Druk [MENU] om te verlaten.

### <span id="page-33-1"></span>**7.19 Ik wil het wachtwoord instellen/veranderen (vergrendelen)**

#### **7.19.1 Wachtwoord instellen**

- 1. Druk [Menu] op het **controlepaneel** voor het instellingen menu.
- 2. Druk  $[\triangleright]$  of  $[\triangleleft]$  voor het [Advanced] menu.
- 3. Druk [v] en dan [Lock Down].
- 4. Druk  $[\triangleright]$  of  $[\triangleleft]$  om  $[On]$  te selecteren.
- 5. Het scherm wordt zoals hieronder weergegeven.

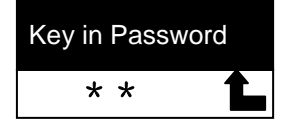

6. Toets het wachtwoord in

Druk de toetsen op het **controlepaneel**. Alle toetsen kunnen gebruikt worden als deel van het wachtwoord behalve de [Power] en [Enter] toetsen. **Het maximum aantal tekens is 2.** U kunt bijvoorbeeld [Source] + [Menu] indrukken als wachtwoord. **<Opmerking> Het scherm geeft \* weer als u het wachtwoord invoert. Onthoud de volgorde in welke de toetsen worden ingedrukt.**

- 7. Druk [Enter] nadat het wachtwoord is voltooid.
- 8. Het bevestigingsscherm wordt nu weergegeven zoals hieronder. Voer het wachtwoord opnieuw in.

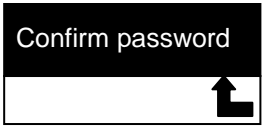

9. Druk [Enter] nadat u het wachtwoord heeft ingevoerd. Als het wachtwoord goed is ingevoerd, is de instelling afgerond. Als het wachtwoord onjuist is, wordt een foutmelding weergegeven en volg dan de instructies van het scherm op.

#### **7.19.2 Wachtwoord veranderen**

- 1. Druk [Menu] op het **controlepaneel** voor het instellingen menu.
- 2. Druk  $[\triangleright]$  of  $[\triangleleft]$  voor het [Advanced] menu.
- 3. Druk [▼] en dan [Lock Down]
- 4. Druk  $[\triangleright]$  of  $[\triangleleft]$  om  $[\bigcirc\{f\}]$  te selecteren en deactiveer de wachtwoord instellingsfunctie.
- 5. Druk [▶] of [◀] om [On] te selecteren en reactiveer de wachtwoord instellingsfunctie.Refereer aan stappen 5-8 in **DC265 Gebruikershandleiding hoofdstuk 7 Omschrijving van voornaamste functies 7.18.1 Wachtwoord instellen** voor bedieningsstappen.

## <span id="page-34-0"></span>**7.20 Een SD kaart gebruiken**

### **7.20.1 De schrijfbeschermingsfunctie deactiveren (SD slot)**

Als de schrijfbeschermingsfunctie van de SD kaart is geactiveerd, kunt u de **Capture** functie niet gebruiken, maar u kunt nog steeds de bestanden erin lezen. Verander het slot van de SD kaart om de schrijfbeschermingsfunctie te deactiveren.

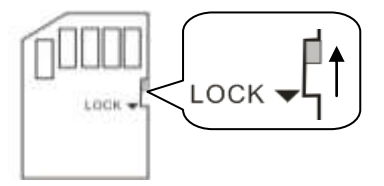

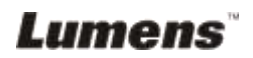

#### **7.20.2 Een SD kaart plaatsen**

- 7.20.2.1 Het scherm geeft nu [Copy to SD card] weer en vraagt of u de bestanden wilt kopieren die zijn opgeslagen in de DC265 naar een SD kaart.
	- > Druk [▶] of [◀] op het **controlepaneel** om te selecteren.

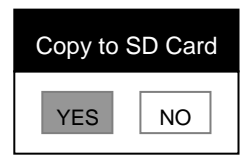

- 7.20.2.2 Het scherm geeft nu het volgende weer, als u de ongeformatteerde SD kaart heeft geplaatst.
	- > Druk  $[\triangleright]$  of  $[\triangleleft]$  op het **controlepaneel** om te selecteren.

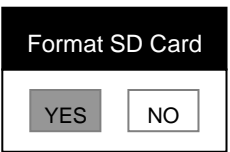

**<Opmerking> De data die op de SD kaart is opgeslagen wordt gewist wanneer het formatteert.**

#### **7.20.3 Een SD kaart uitwerpen**

**<Opmerking> Schakel de voeding uit voordat de SD kaart wordt uitgeworpen om schade aan de SD kaart te voorkomen.**

### <span id="page-35-0"></span>**7.21 Computer gerelateerde functies**

Controleer of de USB kabel is aangesloten en dat de drivers zijn geinstalleerd voordat de computer gerelateerde functies worden gebruikt. Refereer aan **DC265 Gebruikershandleiding Hoofdstuk 4 Installatie en aansluiten 4.3 Apparaten aansluiten en 4.6 Applicatie software installeren**.

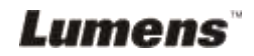

#### **7.21.1 Ik wil een foto plaatsen in** *MS-Paint*

1. Klik **Bestand** > **Van Scanner of Camera** in *MS-Paint* zichtbaar aan de linkeronderkant.

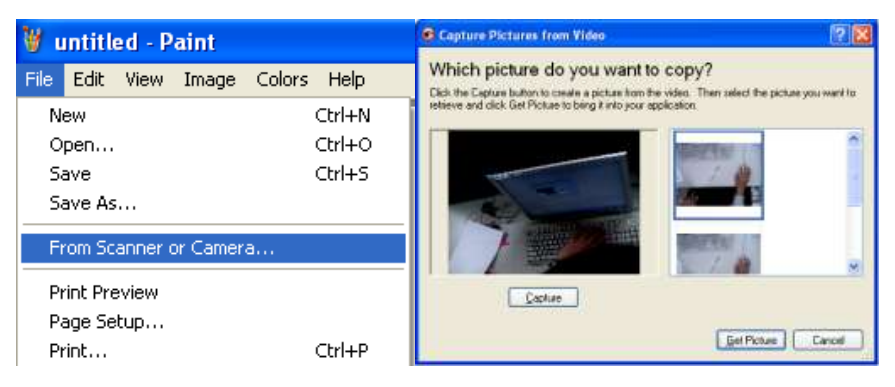

2. Klik [Get Picture] dit legt foto's vast van live afbeeldingen en plaatst de bestanden in gebruik zoals in de bovenrechterfiguur.

#### **7.21.2 Ik wil een foto plaatsen in** *MS-Word*

**<Opmerking>: Voor Windows Office 2003 of latere versies, gebruik de function met OneNote.**

1. Klik **Invoegen** > **Afbeelding** > **Van Scanner of Camera** in **MS-Word.**

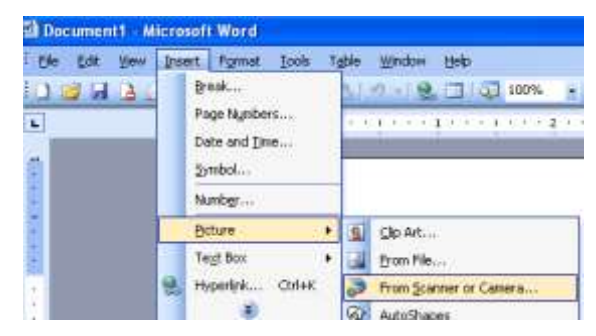

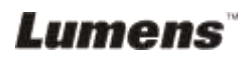

2. Kies [Visual presenter V2] en klik [Custom Insert].

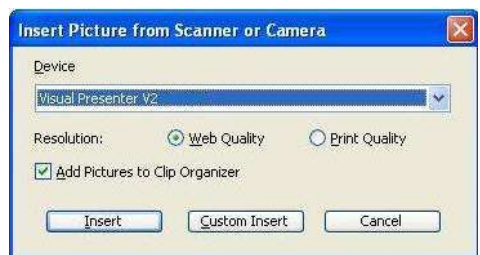

3. Klik [Get Picture]. Het legt de foto van de live afbeelding vast.

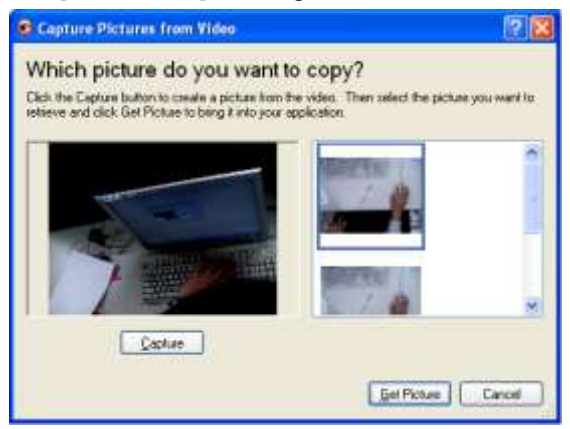

**7.21.3 Ik wil de instelling van de DC265 veranderen en dan een foto in** *MS-Word* **vastleggen**

**<Opmerking>: Voor Windows Office 2003 of latere versies, gebruik de function met OneNote.**

1. Klik **Invoegen** > **Afbeelding** > **Van Scanner of Camera** in *MS-Word***.**

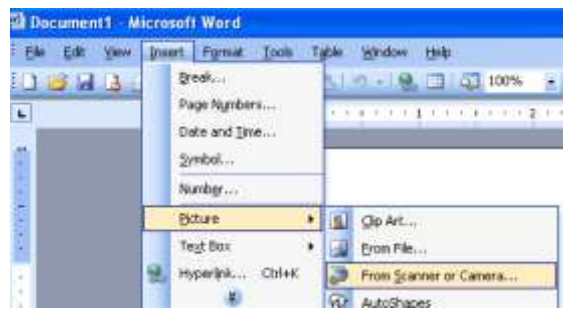

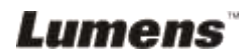

2. Selecteer [Visual Presenter V2 TWAIN] en klik [Custom Insert].

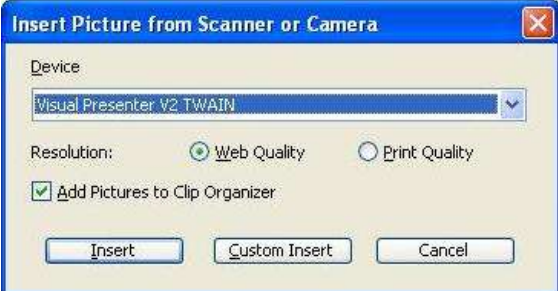

3. Een venster met een live afbeelding (zie onder) wordt weergegeven.

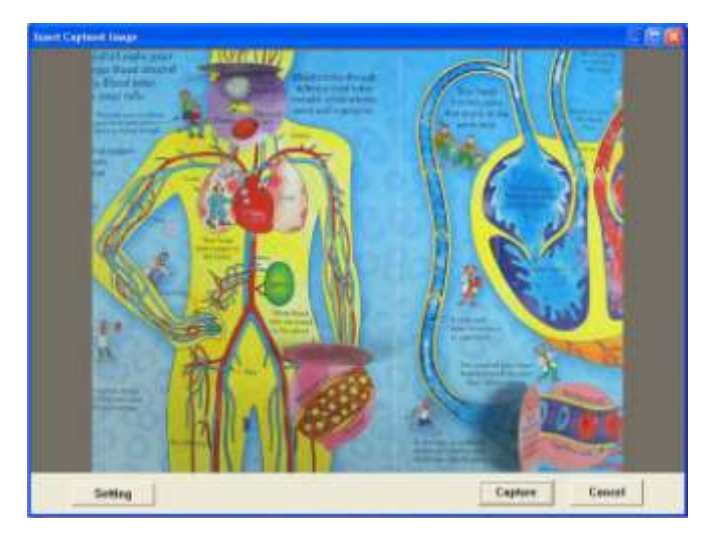

- 4. Druk [Setting] om de DC265 te kunnen bedienen met de *Camera instellingen* interface. De bedieningsprocedure is hetzelfde als die van de **afstandsbediening** en **controlepaneel** van de DC265. Refereer aan: **DC265 Gebruikershandleiding Hoofdstuk 6 Controlepaneel / Afstandsbedieng en instellingemenu**.
- 5. Druk [Setting] om afbeeldingen vast te leggen in *MS-Word*.
- 6. Druk [Cancel] om te verlaten.

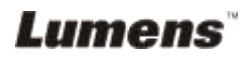

#### **7.21.4 Ik wil de DC265 instellen als een** *PC Camera*

- 1. Druk [Menu] op het **afstadsbediening** of **controlepaneel** voor het instellingen menu.
- 2. Druk  $[\triangleright]$  of  $[\triangleleft]$  voor het [Setting] menu.
- 3. Druk [▼] om [USB Transfer] te vinden.
- 4. Druk [ $\blacktriangleright$ ] of [ $\blacktriangleleft$ ] om [Camera] te selecteren.
- 5. Een venster wordt nu weergegeven dat de [Visual Presenter V2] zoals hieronder toont.

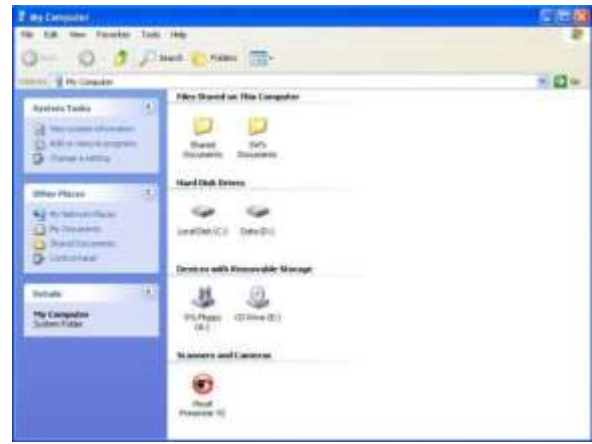

6. Klik de [Visual Presenter V2].

#### **7.21.5 Ik wil de DC265 als een** *verwijderbare disk* **instellen**

- 1. Druk [Menu] op het **afstadsbediening** of **controlepaneel** voor het instellingen menu.
- 2. Druk [▶] of [◀] voor het [Setting] menu.
- 3. Druk  $[\nabla]$  om [USB Transfer] te vinden.
- 4. Druk  $[\blacktriangleright]$  of  $[\blacktriangleleft]$  om [Storage device] te selecteren.
- 5. Druk [Menu] om te verlaten.
- 6. Een *verwijderbare disk* wordt nu getoond.

**<Opmerking> De** *verwijderbare disk* **selecteert de SD kaart als een SD kaart is geplaatst, maar als geen SD kaart is geplaatst, is de**  *verwijderbare disk* **intern geheugen.**

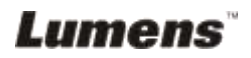

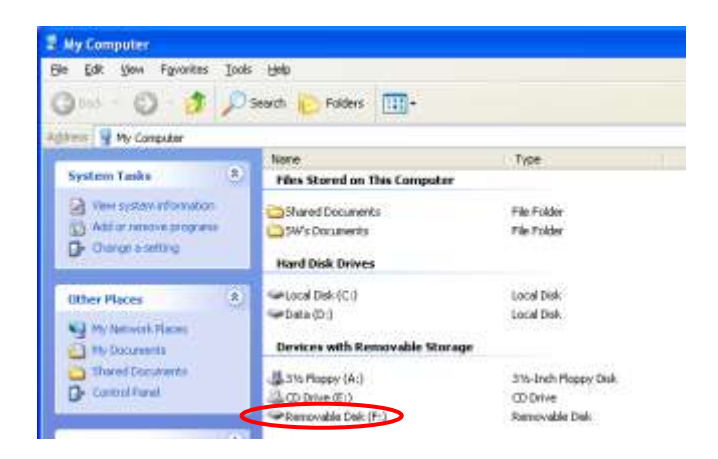

**<Opmerking> Dit zal de Capture functie uitschakelen. Aanbevolen wordt om terug te keren naar de [Camera] modus na gebruik van deze functie. Volg onderstaande stappen**.

1. Druk [Menu] op het **afstadsbediening** of **controlepaneel** voor het instellingen menu.

- 2. Druk [▶] of [◀] voor het [Setting] menu.
- 3. Druk [▼] om [USB Transfer] te vinden.
- 4. Druk [ $\blacktriangleright$ ] of [ $\blacktriangleleft$ ] om [Camera] te selecteren..
- 5. Druk [Menu] om te verlaten.

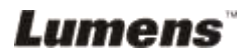

## <span id="page-41-0"></span>**Hoofdstuk 8 Aansluiten op een microscoop**

1. Bevestig de **microscoop adaptor** op de microscoop. **<Opmerking> Kies een geschikte microscoop adapter. Microscoop adapters zijn toepasbaar op oculairs van Ø 28mm, Ø 31mm, Ø 33mm, en Ø 34mm.**

2. De lens van de DC265 verbindt met de **microscoop adapter**.

**Voor een oculair van circa Ø 33 mm en Ø 34 mm, is maar een microscoop adapter nodig (kies diegene met de maximum diameter).**

**Voor een oculair van circa Ø 28 mm of Ø 31 mm, kies de microscoop adapter met maximum diameter samen met een ander geschikte microscoop adapter.**

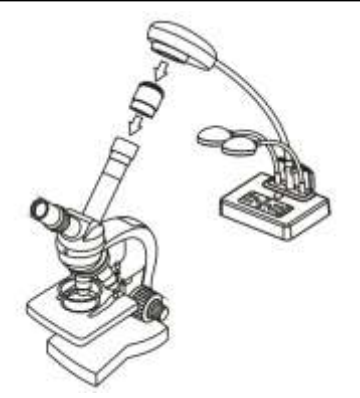

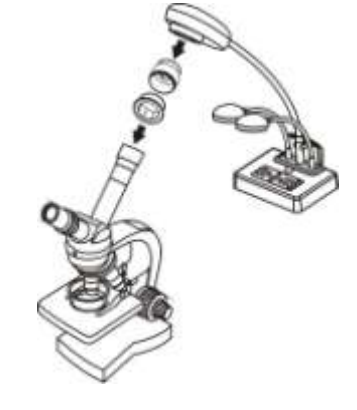

- 3. Selecteer de [Microscope] modus
	- 3.1.**Als u de afstandsbediening of het controlepaneel gebruikt:**
		- 3.1.1. Druk [MENU] voor het instellingenmenu
		- 3.1.2. Druk  $[\triangleright]$  of  $[\triangleleft]$  om [Display] te selecteren.
		- 3.1.3. Druk [▼] om [Mode] te selecteren.
		- 3.1.4. Druk  $[\triangleright]$  of  $[\triangleleft]$  om [Microscope] te selecteren.
- 4. Als de afbeelding niet duidelijk is.
	- 4.1.Stel de focus af van de microscoop.
	- 4.2.Druk de **AF** knop op de camera van het hoofdapparaat om de auto focus te activeren.

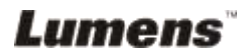

- 5. Digitale zoom
	- 5.1.Druk [MENU] voor het instellingenmenu
	- 5.2. Druk [▶] of [◀] voor het [Setting] menu.
	- 5.3. Druk [▼] om [Digital Zoom] te selecteren.
	- 5.4. Druk [ $\blacktriangleright$ ] of [ $\blacktriangleleft$ ] om [On] te selecteren.
	- 5.5.Druk **[Zoom+]/[Zoom-]** op de **afstandsbediening** en **controlepaneel.**

**<Opmerking> In de microscoopmodus zijn alle functies beschikbaar behalve de [Zoom +] / [Zoom -] / [PAN] functies op de afstandsbediening en het controlepaneel. Zet terug in normale modus nadat u de microscoop heeft gebruikt, anders kunt u de zoom in/uit functie niet gebruiken.**

- 1. Druk [MENU] op het **afstadsbediening** of **controlepaneel** voor het instellingen menu.
- 2. Druk  $[\blacktriangleright]$  of  $[\blacktriangleleft]$  om [Display] te selecteren.
- 3. Druk  $[\nabla]$  om [Mode] te selecteren.
- 4. Druk [ $\blacktriangleright$ ] of [ $\blacktriangleleft$ ] om [Normal] te selecteren.

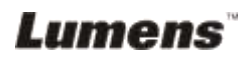

## <span id="page-43-0"></span>**Hoofdstuk 9 Problemen oplossen**

Dit hoofdstuk omschrijft de problemen die u kunt hebben als u de DC265 gebruikt. Als u vragen heeft, kunt u de gerelateerde hoofdstukken naslaan en de gesuggeerde oplossingen navolgen. Mocht het probleem nog voorkomen, neem dan contact op met onze distributeuren of service centrum.

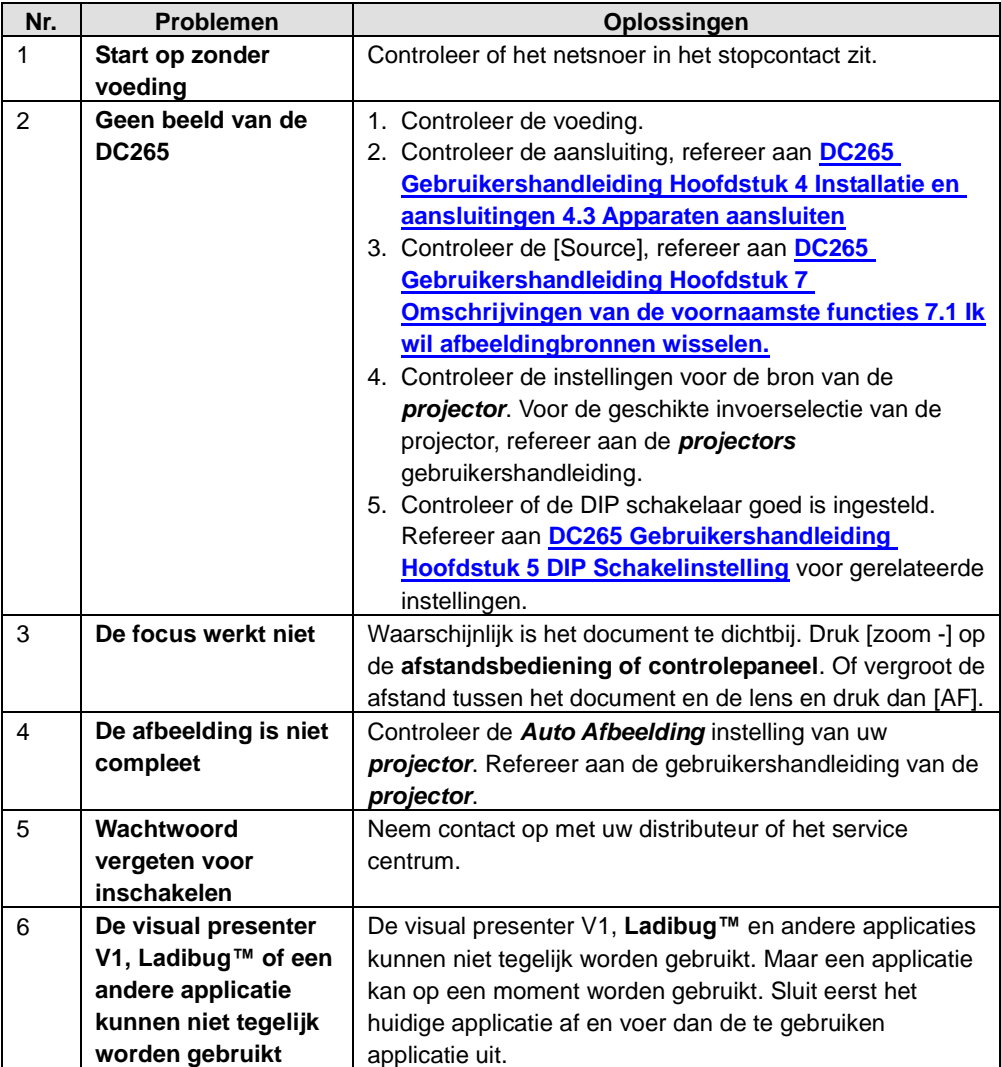